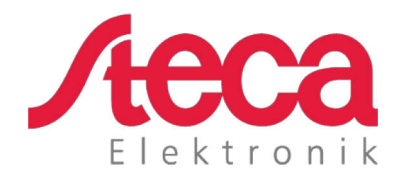

# **coolcept fleX** Technische Information

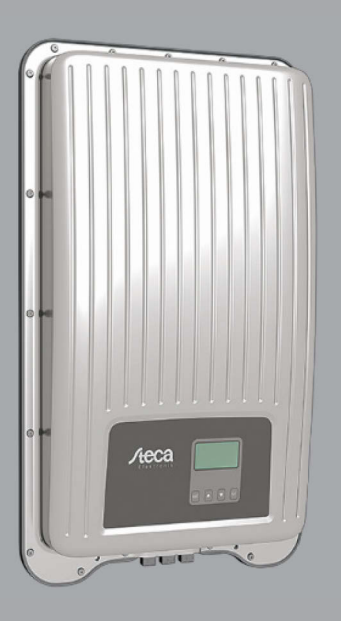

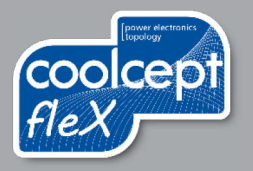

# **Vorwort**

Vielen Dank, dass Sie sich für Wechselrichter der *coolcept*-*fleX*-Produktfamilie von Steca Elektronik GmbH entschieden haben. Sie leisten durch die Nutzung der Sonnenenergie einen wesentlichen Beitrag zum Umweltschutz, indem Sie die Belastung der Erdatmosphäre durch Kohlendioxyd (CO<sub>2</sub>) und anderen schädlichen Gasen insgesamt verringern.

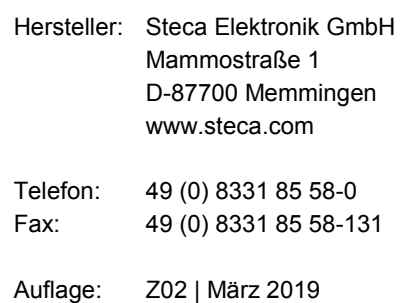

# Inhaltsverzeichnis

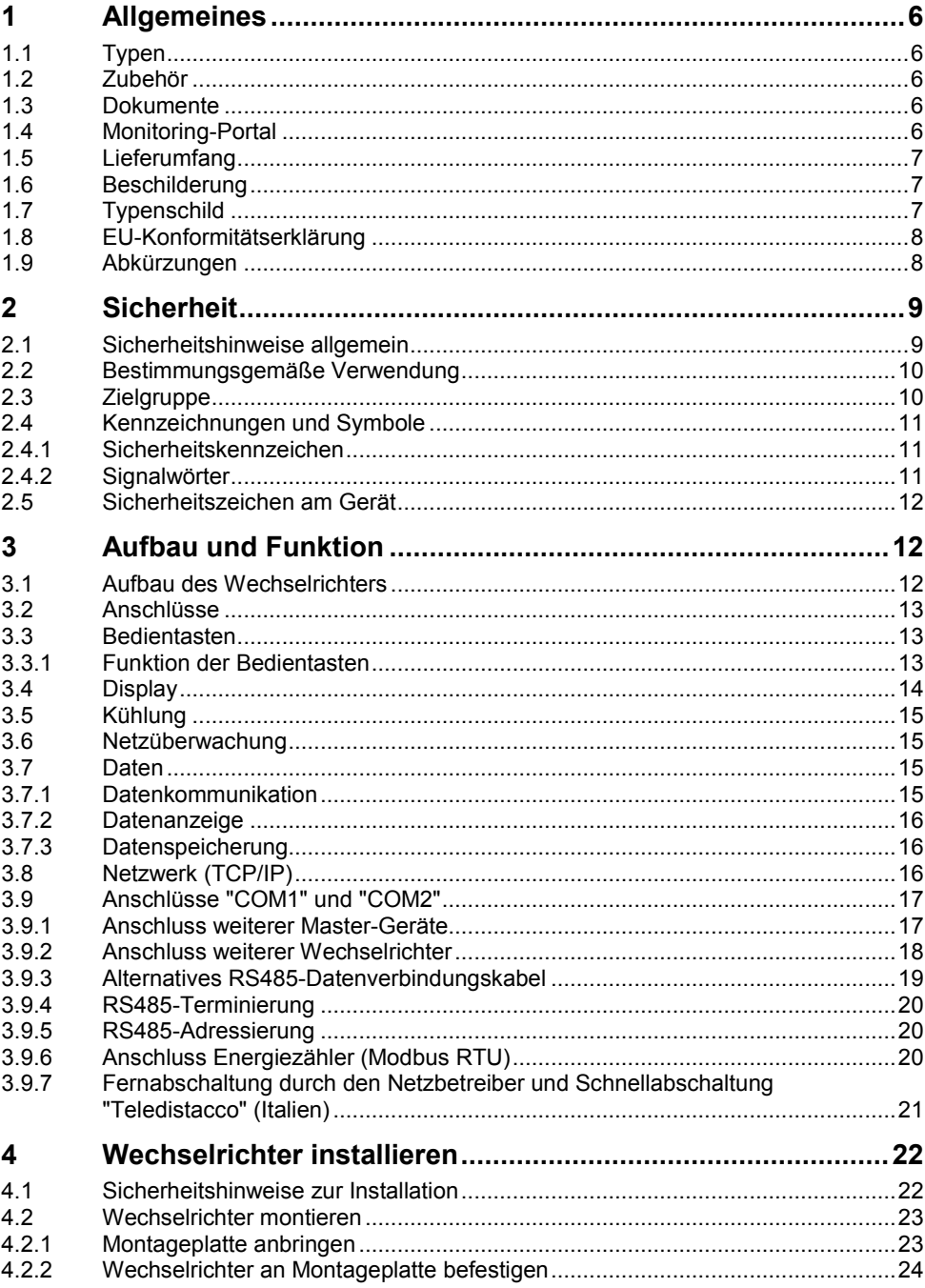

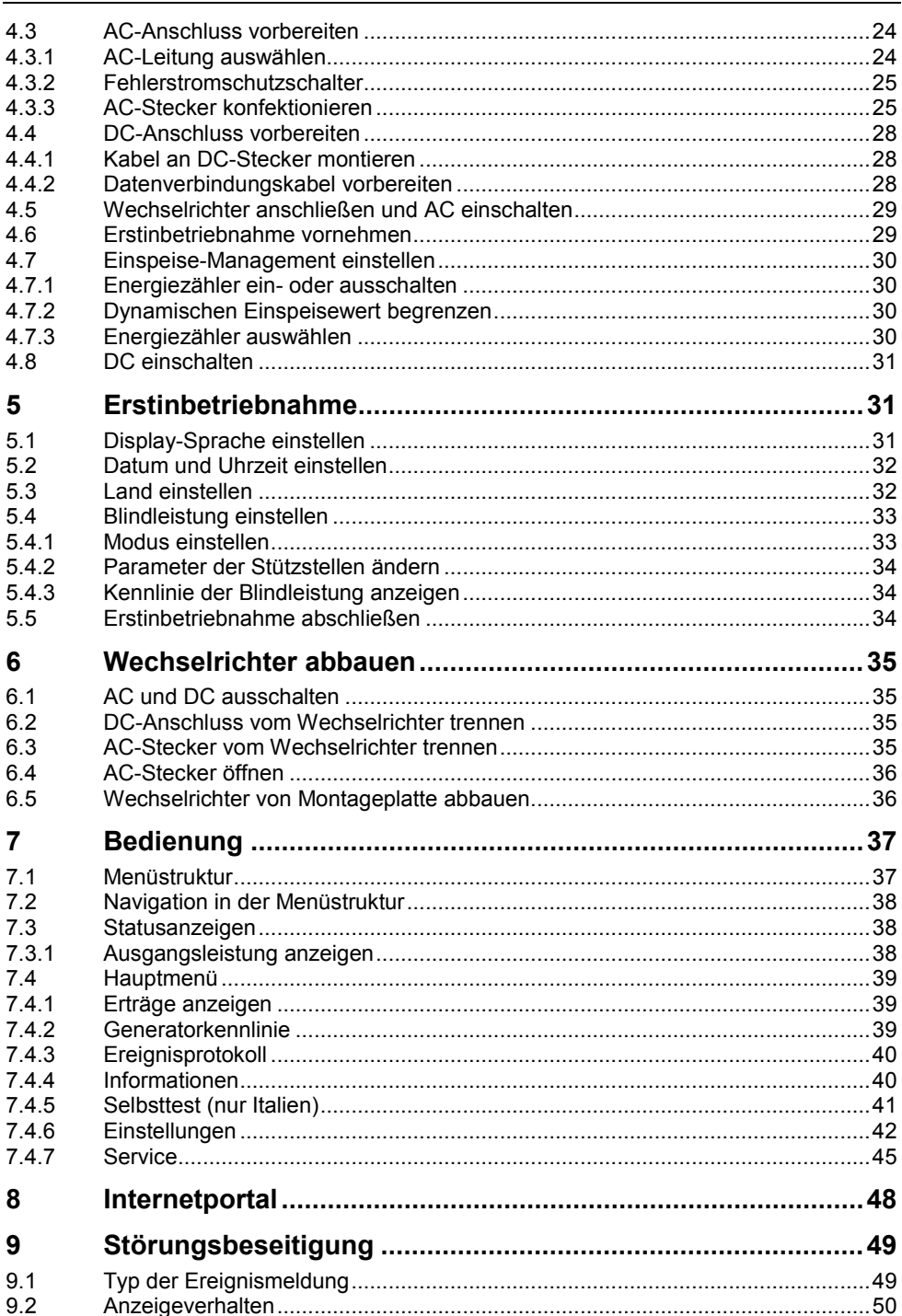

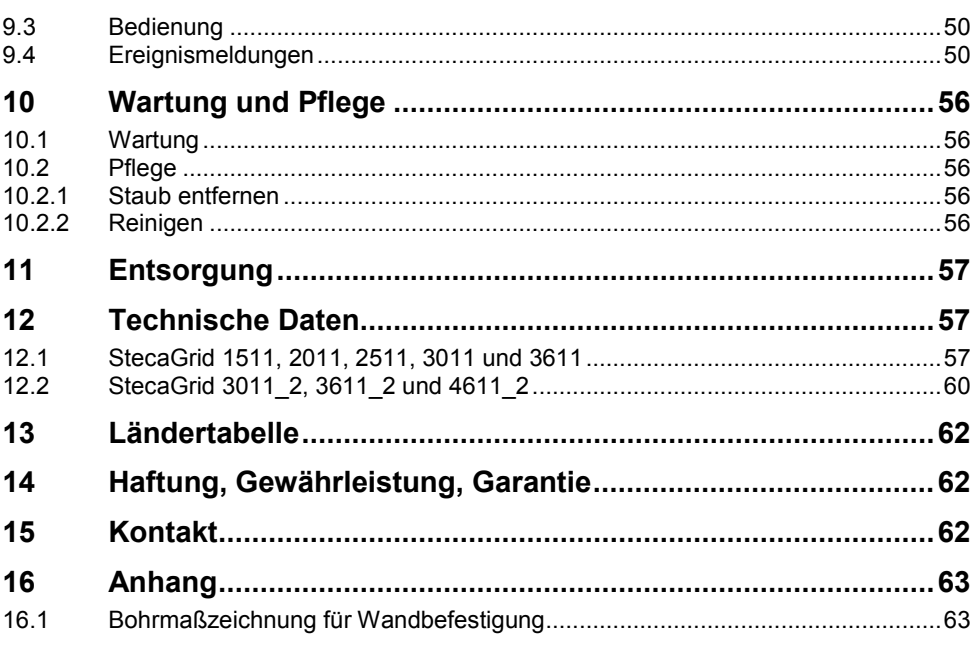

# <span id="page-5-0"></span>**1 Allgemeines**

Diese Anleitung enthält Informationen für den sicheren Einsatz des Wechselrichters und alle Informationen, die eine Fachkraft zum Einrichten und der Betreiber zur Bedienung des Wechselrichters benötigt. Für die Montage weiterer Komponenten (z. B. PV-Generatoren, Verkabelung) die Anleitungen der jeweiligen Hersteller beachten.

Die Wechselrichter coolcept fleX sind in verschiedenen Ausführungen für unterschiedliche Leistungsklassen erhältlich. Die Wechselrichter StecaGrid #### sind für den Anschluss an einen PV-Generator ausgelegt. Die Wechselrichter StecaGrid ####\_2 sind für den Anschluss an zwei PV-Generatoren geeignet.

# <span id="page-5-1"></span>**1.1 Typen**

Die Wechselrichter coolcept fleX sind in folgenden Ausführungen erhältlich:

- StecaGrid 1511
- StecaGrid 2011
- StecaGrid 2511
- StecaGrid 3011
- StecaGrid 3611
- StecaGrid 3011 2
- StecaGrid 3611 2
- StecaGrid 4611 2

# <span id="page-5-2"></span>**1.2 Zubehör**

Informationen zu möglichem Zubehör, zu Optionen, zu geeigneten PV-Generatoren und zu Installationsmaterial beim Installateur oder bei Steca erfragen.

# <span id="page-5-3"></span>**1.3 Dokumente**

Datenblätter, Zeichnungen, Ländertabellen und Zertifikate stehen auf der Steca-Homepage im Downloadbereich zur Verfügung.

# <span id="page-5-4"></span>**1.4 Monitoring-Portal**

Im Monitoring-Portal sunCloud von Steca ist die Online-Überwachung des PV-Generators kostenfrei möglich: [https://steca.powerdoo.com](https://steca.powerdoo.com/)

# <span id="page-6-0"></span>**1.5 Lieferumfang**

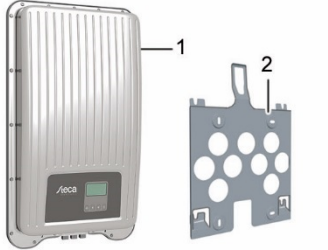

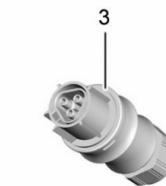

5

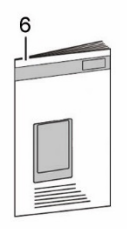

- 4 DC-Stecker (ein Paar\*)<br>5 Dichtkappe (3 Stück)
- 5 Dichtkappe (3 Stück)<br>6 Kurzanleitung
- **Kurzanleitung**
- 1 Wechselrichter<br>2 Montageplatte
- 2 Montageplatte<br>3 AC-Stecker
- AC-Stecker
- \* coolcept fleX ####\_2: zwei Paare

### <span id="page-6-1"></span>**1.6 Beschilderung**

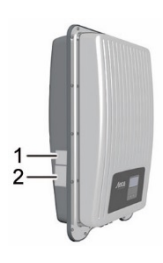

- 1 Typenschild<br>2 Sicherheitsk
- Sicherheitskennzeichen

# <span id="page-6-2"></span>**1.7 Typenschild**

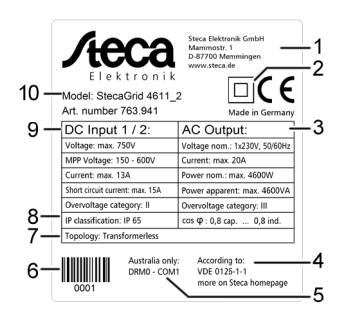

- 1 Herstelleradresse<br>2 Symbol "Schutzkla
- 2 Symbol "Schutzklasse II"<br>3 Technische Daten des A
- 3 Technische Daten des AC-Ausgangs<br>4 Norm zur Netzüberwachung
- 4 Norm zur Netzüberwachung<br>5 Länderspezifisches Merkmal
- 5 Länderspezifisches Merkmal<br>6 Barcode (für interne Zwecke)
- 6 Barcode (für interne Zwecke)<br>7 Gerätetopologie
- 7 Gerätetopologie<br>8 Schutzart
- 8 Schutzart<br>9 Technisch
- 9 Technische Daten des DC-Eingangs
- 10 Artikelnummer und Produktbezeichnung

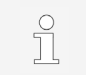

Nur für Australien: Symbol "Schutzklasse II" (2) auf dem Typenschild abkleben.

# <span id="page-7-0"></span>**1.8 EU-Konformitätserklärung**

Die in diesem Dokument beschriebenen Produkte entsprechen den für sie zutreffenden europäischen Richtlinien. Das Zertifikat steht auf unserer Homepage im Downloadbereich zur Verfügung.

### <span id="page-7-1"></span>**1.9 Abkürzungen**

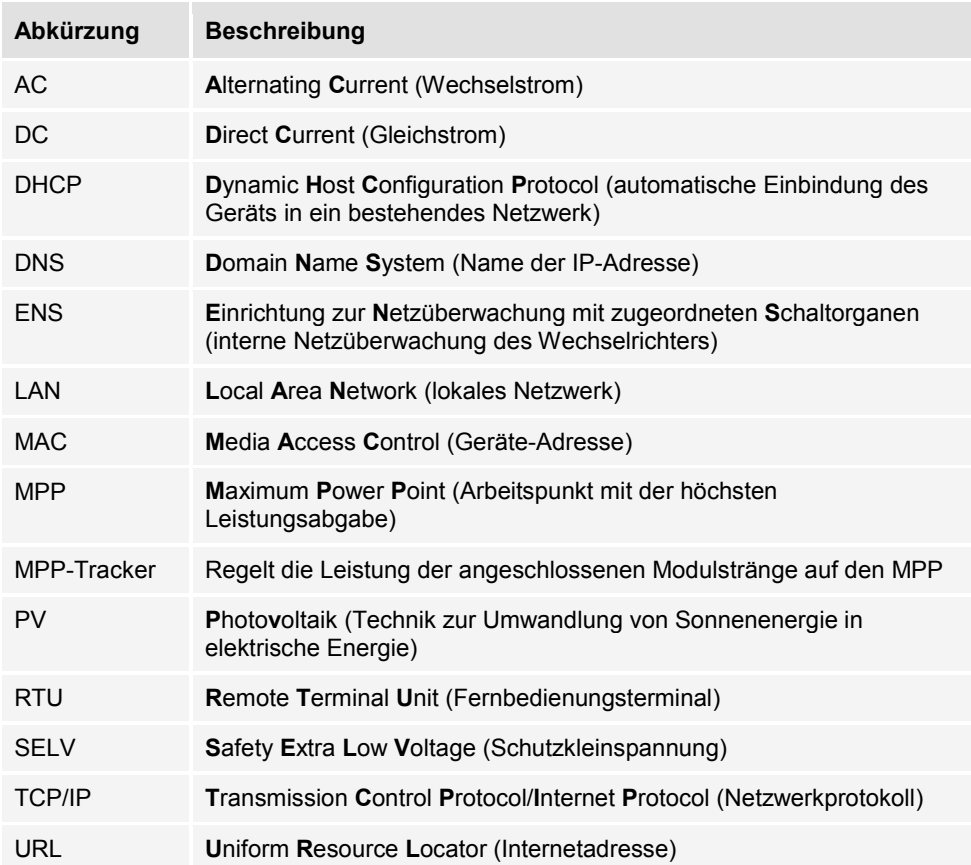

### <span id="page-8-0"></span>**2 Sicherheit**

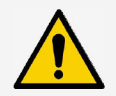

#### **HINWEIS**

Instandsetzungs- und Reparaturarbeiten darf nur der Kundendienst des Herstellers durchführen.

### <span id="page-8-1"></span>**2.1 Sicherheitshinweise allgemein**

- Dieses Dokument ständig griffbereit am Einsatzort des Wechselrichters aufbewahren. Bei Besitzerwechsel das Dokument dem Wechselrichter beilegen.
- Vor Installieren und Benutzen des Wechselrichters muss dieses Dokument gelesen und verstanden worden sein.
- Falsch angeschlossene Komponenten können den Wechselrichter beschädigen.
- Wechselrichter sofort außer Betrieb setzen und vom Netz und den PV-Generatoren trennen, wenn eine der folgenden Komponenten beschädigt ist:
	- Wechselrichter (keine Funktion, sichtbare Beschädigung, Rauchentwicklung, eingedrungene Flüssigkeit etc.)
	- Leitungen
	- PV-Generatoren
- Anlage erst wieder einschalten, nachdem sie von einer Fachkraft instand gesetzt wurde.
- Gefährliche Spannungen können nach Trennung des Wechselrichters von den Spannungsquellen noch bis zu 10 Minuten lang anliegen.
- Wechselrichter vor Arbeiten am Wechselrichter von beiden Spannungsquellen trennen (Stromnetz und PV-Generator).
- Die in diesem Dokument beschriebenen Maßnahmen immer in der angegebenen Reihenfolge durchführen.
- Werksseitige Kennzeichnungen auf dem Wechselrichter nicht verändern oder entfernen.
- Wechselrichter nicht öffnen. Lebensgefahr! Beim Öffnen des Wechselrichters verfällt außerdem der Garantieanspruch.
- Wechselrichter nicht abdecken.
- Kinder vom Wechselrichter fernhalten.
- Angaben der Hersteller von angeschlossenen Komponenten beachten.
- Allgemeine und nationale Sicherheits- und Unfallverhütungsvorschriften beachten.

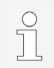

Der Wechselrichter verursacht keinen Einschaltstrom.

# <span id="page-9-0"></span>**2.2 Bestimmungsgemäße Verwendung**

Die Wechselrichter coolcept fleX sind für einphasige Einspeisung vorgesehen und sind für Innen- oder Außenmontage (Verschmutzungsgrad 3) geeignet. Die Wechselrichter sind für Wandmontage vorgesehen.

- Den Wechselrichter nur für netzgekoppelte PV-Generatoren verwenden.
- Der Wechselrichter ist für PV-Generatoren geeignet, deren Anschlüsse nicht geerdet sind.
- Angeschlossene Solarmodule müssen gemäß IEC 61730 eine Klasse-A-Bewertung haben, da der Wechselrichter keine galvanische Trennung aufweist.
- Die maximale zulässige Systemspannung des PV-Generators muss höher sein als die AC-Netzspannung.
- Der Ort, an dem der Wechselrichter installiert wird, darf maximal 2000 m über NN liegen.

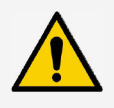

#### **HINWEIS**

Nur für Australien: Der Wechselrichter darf nur als Einzelgerät betrieben werden. Das Zusammenschalten mehrerer Geräte in einer Anlage ist nicht zulässig.

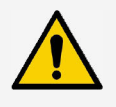

#### **HINWEIS**

Nur für Italien: Informationen zu Besonderheiten beim Einsatz in Italien sind der italienischen Ausführung der Installations- und Bedienungsanleitung beigefügt.

### <span id="page-9-1"></span>**2.3 Zielgruppe**

Zielgruppe dieser Anleitung sind Fachkräfte und Anlagenbetreiber, soweit nicht anders gekennzeichnet. Als Fachkräfte gelten:

- Personen, die über die Kenntnis einschlägiger Begriffe und Fertigkeiten beim Einrichten und Betreiben von PV-Generatoren verfügen.
- Personen, die aufgrund ihrer Kenntnisse und Erfahrungen folgende Arbeiten beurteilen und mögliche Gefahren erkennen können:
	- Elektrogeräte montieren
	- Datenleitungen konfektionieren und anschließen
	- Stromversorgungsleitungen konfektionieren und anschließen

# <span id="page-10-0"></span>**2.4 Kennzeichnungen und Symbole**

# <span id="page-10-1"></span>**2.4.1 Sicherheitskennzeichen**

Auf dem Wechselrichter und in dieser Anleitung werden die folgenden Sicherheitskennzeichen verwendet:

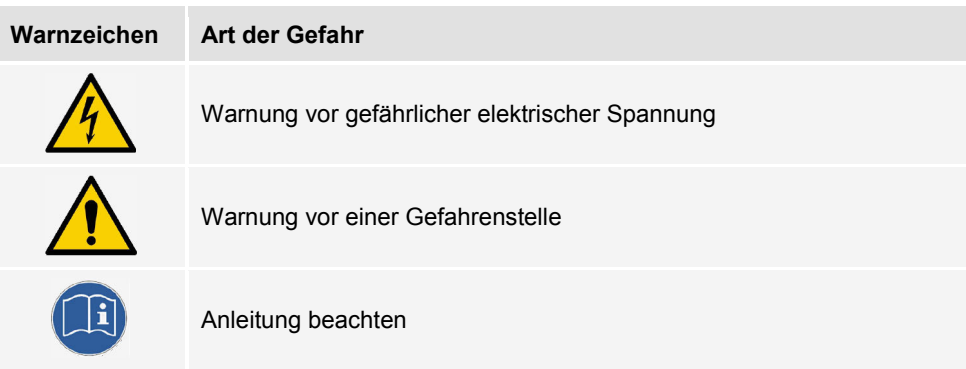

# <span id="page-10-2"></span>**2.4.2 Signalwörter**

In dieser Anleitung werden folgende Signalwörter verwendet:

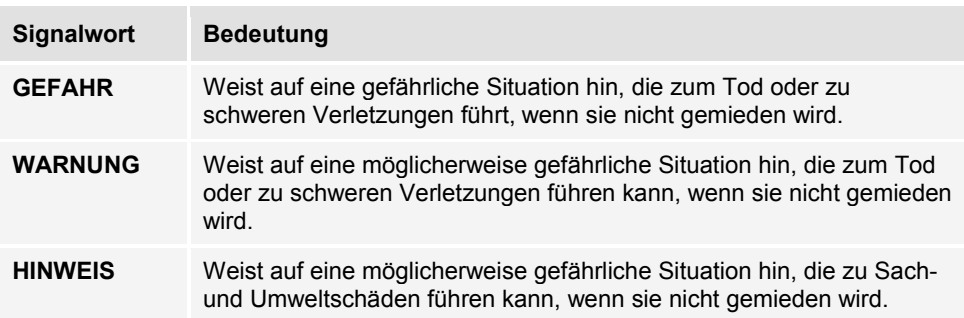

# <span id="page-11-0"></span>**2.5 Sicherheitszeichen am Gerät**

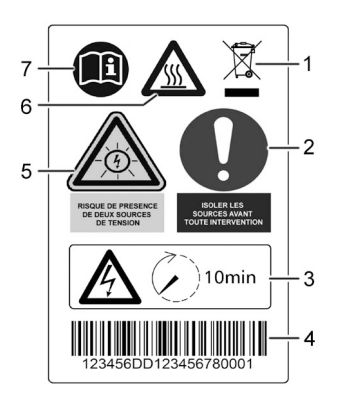

- 1 Entsorgungshinweis (getrennte Sammlung von Elektround Elektronikgeräten)
- 2 Aufforderung zum Trennen der Energieguellen vor jedem **Eingriff**
- 3 Hinweis auf Anliegen von Spannung nach Abschalten des Wechselrichters
- 4 Seriennummer (Barcode und Klarschrift)<br>5 Warnung vor elektrischer Spannung (zwe
- 5 Warnung vor elektrischer Spannung (zwei Spannungsquellen)
- 6 Warnung vor heißer Oberfläche<br>7 Anleitung beachten
- 7 Anleitung beachten

### <span id="page-11-1"></span>**3 Aufbau und Funktion**

Der Wechselrichter coolcept fleX ist zwischen PV-Generatoren und Verbraucher geschaltet. PV-Generatoren speisen über den DC-Eingang und den MPP-Tracker DC ein, den der Wechselrichter in AC umwandelt. Am AC-Anschluss angeschlossene Verbraucher werden vom Wechselrichter mit AC versorgt.

### <span id="page-11-2"></span>**3.1 Aufbau des Wechselrichters**

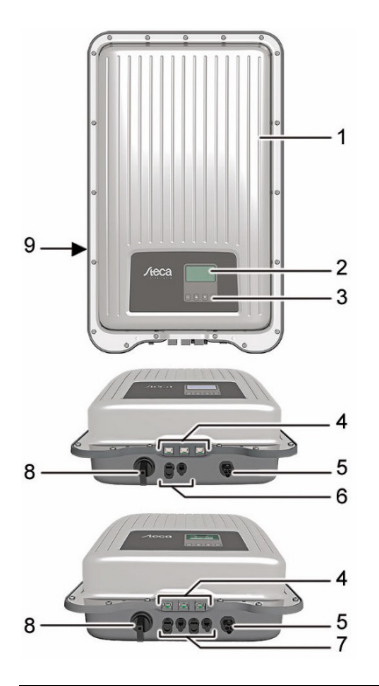

- 1 Gehäuse<br>2 Display (r
- 2 Display (monochrom, 128 x 64 Pixel)<br>3 Bedientasten: FSC  $\land \nabla$  SFT (von
- 3 Bedientasten: ESC,  $\triangle$ ,  $\nabla$ , SET (von links nach rechts)<br>4 RJ45-Buchsen (LAN, COM1, COM2)
- 4 RJ45-Buchsen (LAN, COM1, COM2)<br>5 AC-Anschluss
- 5 AC-Anschluss<br>6 DC-Anschluss
- 6 DC-Anschluss (DC-Eingang, MPP-Tracker)<br>7 DC-Anschluss (StecaGrid #### 2: 2 x DC-F
	- DC-Anschluss (StecaGrid ####\_2: 2 x DC-Eingang, 2 x MPP-Tracker)
- 8 DC-Lasttrennschalter (trennt Plus- und Minus-Eingang gleichzeitig)
- 9 Typenschild, Seriennummer, Warnhinweise

# <span id="page-12-0"></span>**3.2 Anschlüsse**

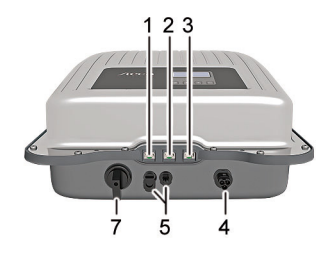

- 1 TCP/IP-Anschluss (LAN)<br>2 RS485-Anschluss (COM)
- 2 RS485-Anschluss (COM1)<br>3 Modbus-RTU-Anschluss (C
- 3 Modbus-RTU-Anschluss (COM2)
- AC-Anschluss

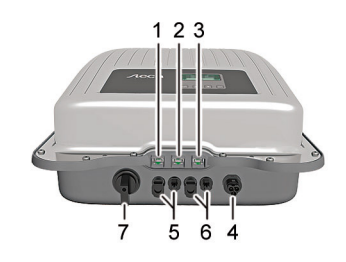

- 5 DC-Anschluss<br>6 DC-Anschluss
- 6 DC-Anschluss (StecaGrid ####\_2)<br>7 DC-Lasttrennschalter
- 7 DC-Lasttrennschalter

# <span id="page-12-1"></span>**3.3 Bedientasten**

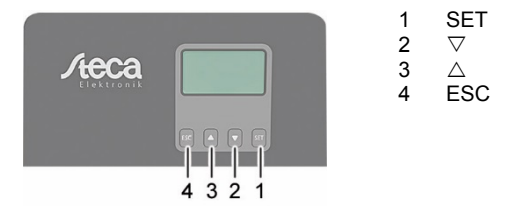

# <span id="page-12-2"></span>**3.3.1 Funktion der Bedientasten**

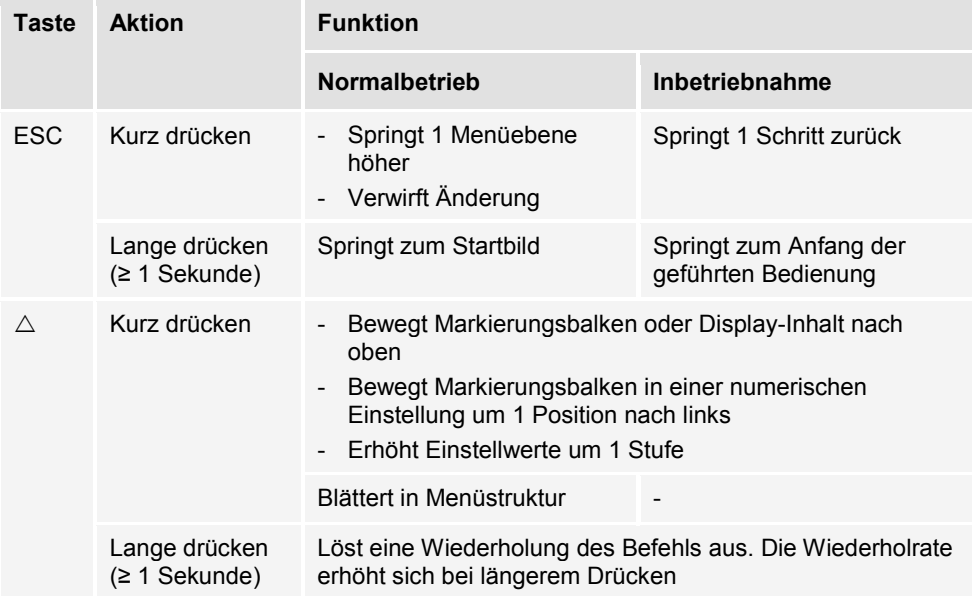

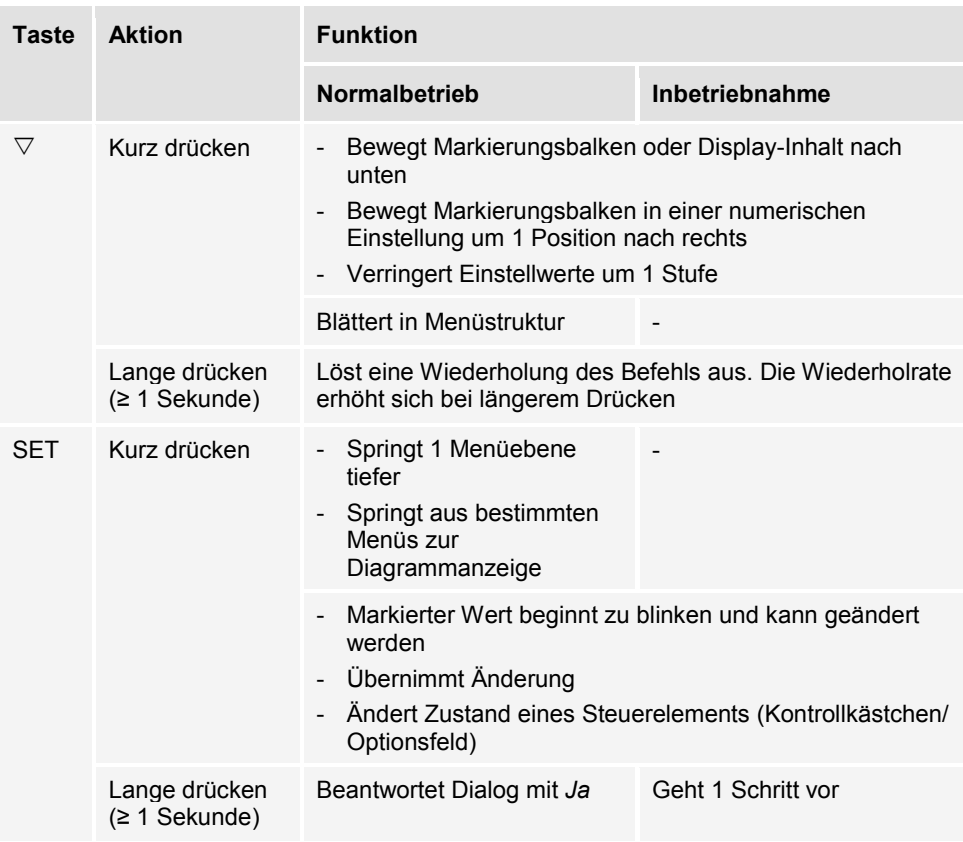

### <span id="page-13-0"></span>**3.4 Display**

f<sub>1</sub>

Bei sehr niedrigen Temperaturen kann die Anzeige im Display langsamer als gewöhnlich reagieren.

Das Display zeigt die Menüs des Wechselrichters an (Überblick über die Menüs siehe Ab-schnitt [7.1\)](#page-36-1).

Generell gilt: Der Menüname steht links oben und die entsprechenden Werte oder Auswahlzeilen darunter.

Ein beliebiger Tastendruck schaltet die Hintergrundbeleuchtung des Displays ein. Betriebszustände des Wechselrichters werden wie folgt dargestellt:

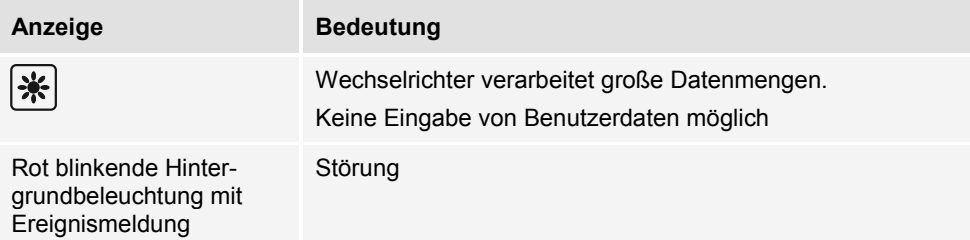

# <span id="page-14-0"></span>**3.5 Kühlung**

Der Wechselrichter kann im Betrieb warm werden. Dabei handelt es sich um normales Betriebsverhalten.

Wenn die Innentemperatur über einen bestimmten Wert steigt, reduziert ein interner Temperaturregler die Leistungsaufnahme aus dem PV-Generator. Die Betriebstemperatur sinkt bei geringerer Leistungsaufnahme.

Ein Ventilator verteilt die Abwärme innerhalb des geschlossenen Gehäuses gleichmäßig auf die Gehäuseoberfläche. Kühlrippen geben die Wärme an die Umgebung ab.

# <span id="page-14-1"></span>**3.6 Netzüberwachung**

Die Netzüberwachung im Gerät kontrolliert ständig die Netzparameter des öffentlichen Stromnetzes. Wenn die Netzüberwachung eine Abweichung der Netzparameter von den gesetzlichen Vorgaben erkennt, schaltet das Gerät automatisch ab. Wenn das öffentliche Stromnetz wieder den Vorgaben entspricht, schaltet sich das Gerät automatisch wieder an.

# <span id="page-14-2"></span>**3.7 Daten**

### <span id="page-14-3"></span>**3.7.1 Datenkommunikation**

Das Gerät besitzt folgende Kommunikations-Schnittstellen:

- Anschluss "LAN" (Ethernet für TCP/IP-Netzwerk) für die Kommunikation mit einem zentralen Daten-Server
- Anschluss "COM2" (Modbus RTU) für die Kommunikation z. B. mit externem Energiezähler
- Anschluss "COM1" (RS485-Bus) für die Kommunikation mit externen Geräten, z. B. mit einem Datenlogger (bei StecaGrid ####\_2: zwei Anschlüsse)

Für die Auswertung der Daten kann der Wechselrichter eine Vielzahl von Daten über die Schnittstellen RS485 und LAN ausgeben (z. B. Datenlogger). Über den RS485-Bus ist auch eine Verbindung mit anderen Wechselrichtern möglich.

### <span id="page-15-0"></span>**3.7.2 Datenanzeige**

Folgende Daten werden am Display dargestellt:

- vom PV-Generator erzeugte Spannung und Strom
- in das öffentliche Stromnetz eingespeiste Leistung und Strom
- aktuelle Spannung und Frequenz des öffentlichen Stromnetzes
- erzeugte Energieerträge auf Tages-, Monats- und Jahresbasis
- aktuelle Fehlerzustände und Hinweise
- Informationen zur Version des Geräts

# <span id="page-15-1"></span>**3.7.3 Datenspeicherung**

Im internen Speicher (EEPROM) werden Ereignismeldungen und Energieerträge mit Datum gespeichert. Die Energieerträge werden für den angegebenen Zeitraum gespeichert.

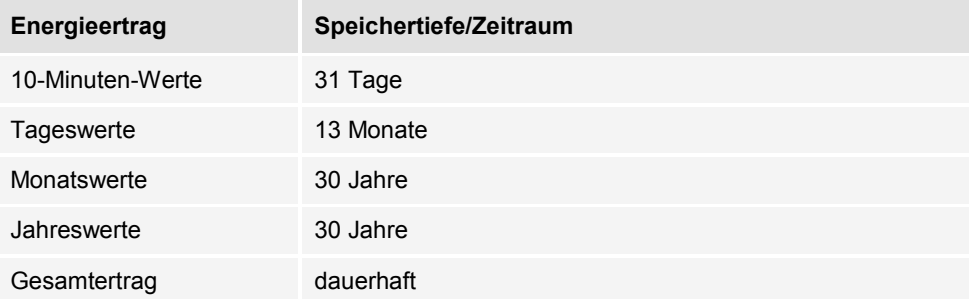

# <span id="page-15-2"></span>**3.8 Netzwerk (TCP/IP)**

Über den Anschluss "LAN" kann das Gerät Ertragsdaten und Ereignismeldungen zum Server eines Internetportals übertragen. Das Internetportal "Stecagrid Portal" [\(https://www.steca.com/index.php?Steca-sunCloud-Registrierung\)](https://www.steca.com/index.php?Steca-sunCloud-Registrierung) ermöglicht die graphische Darstellung der Ertragsdaten.

Unter "Einstellungen" > "Netzwerk" kann der Bediener in weiteren Untermenümasken Netzwerkparameter eingeben (siehe Abschnit[t 7.4.6\)](#page-41-0).

# <span id="page-16-0"></span>**3.9 Anschlüsse "COM1" und "COM2"**

Der Wechselrichter kann über die Anschlüsse "COM1" und "COM2" mit anderen Geräten kommunizieren. Voraussetzungen für die Kommunikation:

- Beide Enden der Datenverbindung werden terminiert.
- Es werden RJ45-Standardkabel oder alternative Datenverbindungskabel als BUS-Kabel verwendet.

### <span id="page-16-1"></span>**3.9.1 Anschluss weiterer Master-Geräte**

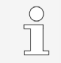

Externe Datenlogger vor dem Anschließen einstellen. Angaben der Hersteller beachten.

Optional kann am Anschluss "COM1" **eines** der folgenden Master-Geräte angeschlossen werden. Diese Geräte unterstützen das Übertragungsprotokoll des Wechselrichters.

- Energiemanagement-Einheit StecaGrid SEM:
	- Schnittstelle zu einem Rundsteuerempfänger für EEG-konformes Einspeise-Management
- PC oder Notebook (mit entsprechender Software):
	- Wechselrichter-Informationen mit "StecaGrid User Software" auslesen [\(https://www.steca.com/index.php?StecaGrid-User-de\)](https://www.steca.com/index.php?StecaGrid-User-de).
	- Anschluss an den Wechselrichter über optionalen Adapter RS485 => USB möglich; Adapter bei STECA unter der Teilenummer 746.610 (IP21) oder 737.707 (IP65) erhältlich.
	- Firmware-Updates übertragen (nur Fachkräfte).
- Externe Datenlogger zur professionellen Systemüberwachung (von Steca empfohlen):
	- WEB'log (Fa. Meteocontrol)
	- Solar-Log (Fa. Solare Datensysteme)
	- Energy-Manager (Fa. Kiwigrid GmbH)

# <span id="page-17-0"></span>**3.9.2 Anschluss weiterer Wechselrichter**

Über den Anschluss "COM2" verbundene Wechselrichter arbeiten als Slave-Geräte. Geeignete Verbindungskabel sind für den Outdoor-Betrieb geeignete RJ45-Standardkabel (Patch-Kabel).

> Folgende Wechselrichter besitzen kompatible Datenschnittstellen und können als Slaves an den Anschlüssen "COM1" und "COM2" angeschlossen werden:

- StecaGrid 2020
- StecaGrid 1500, 1800, 2000, 2300, 2500, 3010
- StecaGrid 3000, 3600, 4200 und StecaGrid 1500, 1800x
- StecaGrid 2000x, 2300x, 2500x, 3010x, 3000x, 3600x, 4200x
- StecaGrid 1511, 2011, 2511, 3011, 3611, 3011 2, 3611 2, 4611 2

Angaben zu Adressierung, Terminierung und zugelassenen Datenkabeln in der Betriebsanleitung dieser Geräte beachten.

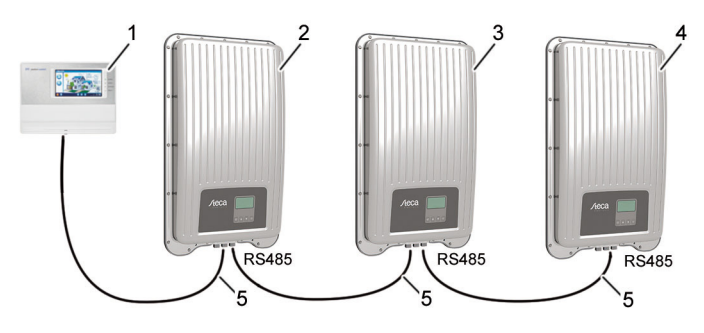

1 Externer Datenlogger<br>2 Erster Wechselrichter

- 4 Letzter Wechselrichter, terminiert<br>5 R.I45-Standardkabel (Patch-Kabe
- 5 RJ45-Standardkabel (Patch-Kabel)

2 Erster Wechselrichter<br>3 Wechselrichter Wechselrichter

f

# <span id="page-18-0"></span>**3.9.3 Alternatives RS485-Datenverbindungskabel**

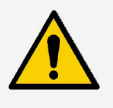

#### **HINWEIS**

Elektrische Spannung kann Materialschäden verursachen.

► Alternatives Datenverbindungskabel nur von Fachkräften anfertigen lassen.

Für das alternative Datenverbindungskabel ein Cat-5-Kabel für lange Datenverbindungen verwenden.

Die Gesamtlänge des Datenverbindungskabels darf 1000 m nicht überschreiten.

Wenn das alternative Datenverbindungskabel an die RJ45-Buchse des ersten Wechselrichters und den Anschluss des externen Datenloggers angeschlossen wird, müssen die Anschlüsse im Stecker gemäß folgender Tabelle belegt werden.

#### **Steckerbelegung des alternativen RS485-Datenverbindungskabels**

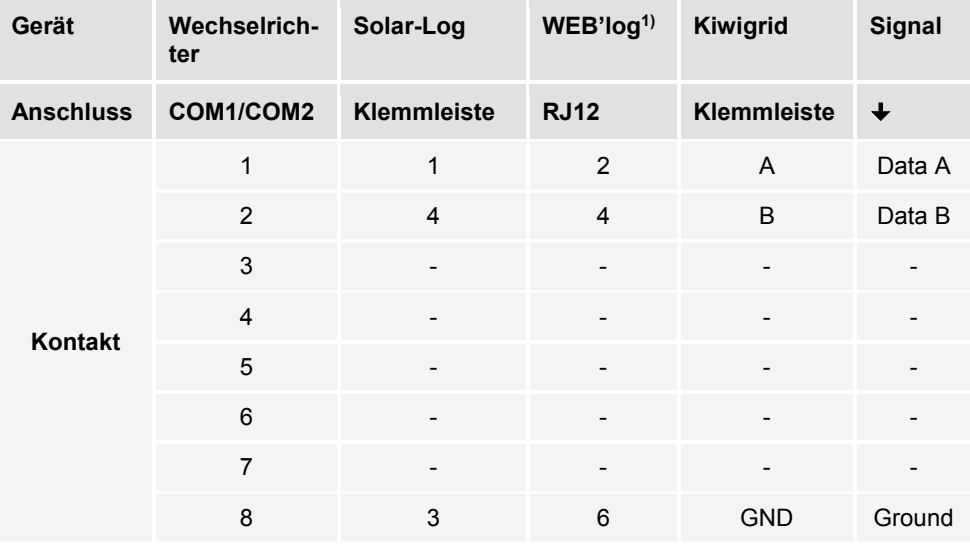

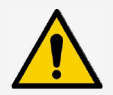

#### **HINWEIS**

1) Kontakt 1 der RJ12-Buchse führt 24 V DC!

Der RS485-Eingang des Wechselrichters kann beschädigt werden.

► Das alternative Datenverbindungskabel niemals an Kontakt 1 anschließen.

### <span id="page-19-0"></span>**3.9.4 RS485-Terminierung**

Für eine fehlerfreie Datenübertragung die Datenverbindung am Anfang und Ende der RS485-Verbindung terminieren:

- Anfang der Datenverbindung: Externen Datenlogger gemäß Anweisungen des Herstellers terminieren.
- Ende der Datenverbindung: Terminierungsstecker in die freie RS485-Schnittstelle des letzten Wechselrichters einsetzen.

# <span id="page-19-1"></span>**3.9.5 RS485-Adressierung**

Ab Werk sind alle Wechselrichter auf die Adresse "1" eingestellt. Für die Master-Slave-Kommunikation benötigt jeder Wechselrichter seine eigene Adresse. Die Adresse wird im Menü unter "Einstellungen" > "RS485-Adresse" geändert.

- Adressen möglichst vom ersten bis zum letzten Wechselrichter von 1 aufsteigend vergeben, da die Anzahl der möglichen Adressen in den Wechselrichtern begrenzt ist.
- Die Adressenreihenfolge sollte die Anordnung der montierten Geräte widerspiegeln, um eine Identifizierung der Geräte zu erleichtern.

# <span id="page-19-2"></span>**3.9.6 Anschluss Energiezähler (Modbus RTU)**

Der Wechselrichter kann über den Anschluss "COM2" mit Energiezählern kommunizieren. Der Energiezähler muss dazu folgende Bedingungen erfüllen:

- Der Energiezähler ist im Wechselrichter vorprogrammiert.
- Der Energiezähler misst den Bezug aus dem Netz in positiver Richtung (siehe Anleitung des Energiezählers).

#### **Modbus-RTU-Datenverbindungskabel**

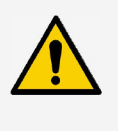

#### **HINWEIS**

Elektrische Spannung kann Materialschäden verursachen.

► Alternatives Datenverbindungskabel nur von Fachkräften anfertigen lassen.

Als Datenverbindungskabel ein RJ45-Standardkabel oder ein CAT5-Patch-Kabel verwenden.

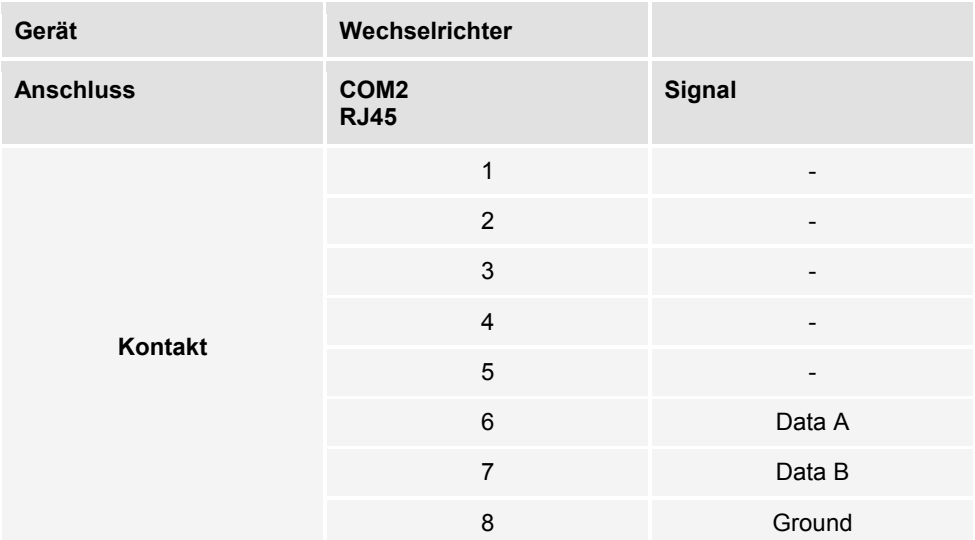

#### **Steckerverbindung des Modbus-RTU-Datenverbindungskabels**

### <span id="page-20-0"></span>**3.9.7 Fernabschaltung durch den Netzbetreiber und Schnellabschaltung "Teledistacco" (Italien)**

Diese Konfiguration erfüllt sowohl die Anforderungen nach **VDE-AR-N-4105**, als auch die Anforderungen an eine **Schnellabschaltung ("Teledistacco") für Italien gemäß CEI 0-21**.

Um eine Schnellabschaltung der Erzeugungsanlage durch den Netzbetreiber (RAPID SUTHDOWN) über ein zur Steuerung eingesetztes externes Gerät zu ermöglichen, müssen die Anschlüsse "COM1" oder "COM2" wie unten beschrieben beschaltet werden.

#### **Kontaktbelegung für Schnellabschaltung**

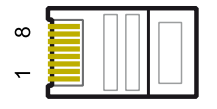

i

 $\overline{\Pi}$ 

Kontaktbelegung entspricht der Leitungsnummer des RJ45-Steckers.

Für die externe Schnellabschaltung werden die Leitungen 3 und 8 von COM1 oder COM2 angeschlossen (z. B. mit einem externen Relais). Dabei gilt:

- **Relais schließt:** Am Bus angeschlossene Wechselrichter trennen sich vom Netz.
- **Relais öffnet:** Am Bus angeschlossene Wechselrichter verbinden sich im Normalbetrieb mit dem Netz.

# <span id="page-21-0"></span>**4 Wechselrichter installieren**

# <span id="page-21-1"></span>**4.1 Sicherheitshinweise zur Installation**

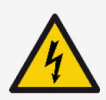

### **GEFAHR**

Elektrische Spannung

Bei Sonneneinstrahlung können die PV-Generatoren und -Leitungen unter Spannung stehen. Es besteht Lebensgefahr durch Stromschlag und elektrische Entladung.

- ► DC- und AC-Anschlüsse vor allen Arbeiten am Wechselrichter von der Stromquelle trennen:
	- AC-Leitungsschutzschalter ausschalten und gegen Wiedereinschalten sichern.
	- DC-Lasttrennschalter am Wechselrichter auf Position '0' schalten und gegen Wiedereinschalten sichern.
	- Steckverbinder der DC-Kabel trennen (Anleitung des Herstellers befolgen).
	- AC-Stecker vom Wechselrichter trennen: Sperrhaken am AC-Stecker leicht drücken und AC-Stecker abziehen.
- ► Installationsarbeiten nur von Fachkräften durchführen lassen.
- ► Kabel am Wechselrichter erst dann anschließen, wenn die Anleitung dazu auffordert.
- ► Nur SELV-Stromkreise an die RJ45-Buchse anschließen.

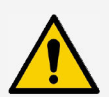

#### **HINWEIS**

Unsachgemäße Installation kann zu Leistungsminderung oder Beschädigung des Wechselrichters führen.

- ► Sicherstellen, dass der Montageort folgende Bedingungen erfüllt:
	- Montagefläche und deren nähere Umgebung ist ortsfest, senkrecht, eben, schwer entflammbar und nicht dauerhaft vibrierend.
	- Umgebungsbedingungen sind im zulässigen Bereich (siehe Kapitel [12\)](#page-56-1).
	- Freiräume um das Gerät sind vorhanden (oben und unten ≥ 200 mm, seitlich und davor  $\geq 60$  mm).
- ► Gerät nicht in Ställen mit aktiver Tierhaltung installieren.
- ► Direkte Sonnenbestrahlung des Geräts vermeiden.
- ► Sicherstellen, dass das Display am installierten Gerät gut ablesbar ist.

Über ein öffentliches Netzwerk übertragene Daten sind vor dem möglichen Zugriff durch Dritte nicht geschützt.

Das Übertragen von Daten über ein öffentliches Netzwerk kann zusätzliche Kosten verursachen.

- ► Vor der Nutzung eines öffentlichen Netzwerks über möglicherweise anfallende Kosten informieren.
- ► Benutzen eines öffentlichen Netzwerkes auf eigenes Risiko.

Fehlerstrom-Schutzschalter FI Typ A ist ausreichend.

f

- Kabel so verlegen, dass sich Verbindungen nicht versehentlich lösen können.
- Bei der Leitungsführung darauf achten, dass feuersicherheitstechnische bauliche Maßnahmen nicht beeinträchtigt werden.
- Darauf achten, dass keine entzündlichen Gase vorhanden sind.
- Alle geltenden Installationsvorschriften und -normen, nationalen Gesetze sowie Anschlusswerte des regionalen Stromversorgungsunternehmens einhalten.
- Auf dem Typenschild angegebene Anschlusswerte einhalten.
- DC-Leitungen nicht mit dem Erdpotential verbinden. DC-Eingänge und AC-Ausgang sind nicht galvanisch voneinander getrennt.

### <span id="page-22-0"></span>**4.2 Wechselrichter montieren**

### <span id="page-22-1"></span>**4.2.1 Montageplatte anbringen**

- 1. Montageplatte an der Montagefläche ansetzen. Das Sicherungsblech (1) muss nach oben zeigen. Die seitlichen Aufnahmelaschen zeigen nach vorn.
- 2. Montageplatte mit 4 Schrauben an der Montagefläche befestigen. Bohrmaßzeichnung siehe Kapitel [16.](#page-62-0)

Das Befestigungsmaterial gehört nicht zum Lieferumfang.

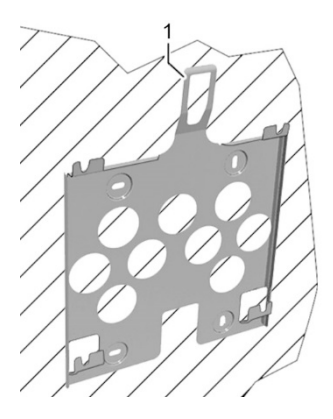

### <span id="page-23-0"></span>**4.2.2 Wechselrichter an Montageplatte befestigen**

- 1. Wechselrichter mittig an der Montageplatte ansetzen. Wechselrichter dabei am Rand (1) halten.
- 2. Wechselrichter leicht andrücken und nach unten schieben. Die Aufnahmebolzen (4) am Wechselrichter müssen in den Aufnahmelaschen der Montageplatte einhaken.
- 3. Rastnase (2) in Aussparung des Sicherungsblechs (3) einführen. Wenn die Rastnase hörbar einrastet, lässt sich das Gerät nicht mehr nach oben anheben.

# <span id="page-23-1"></span>**4.3 AC-Anschluss vorbereiten**

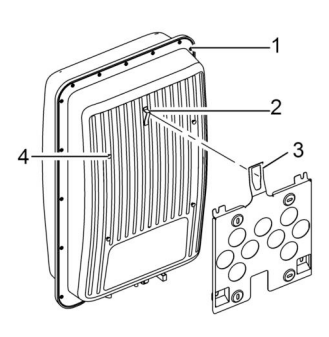

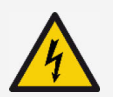

### **GEFAHR**

Elektrische Spannung

Es besteht Lebensgefahr durch Stromschlag.

► Sicherheits- und Warnhinweise in Kapitel [5](#page-30-1) beachten.

# <span id="page-23-2"></span>**4.3.1 AC-Leitung auswählen**

Vor Arbeiten am AC-Anschluss den Leitungsschutzschalter einbauen.

Je nach Leistung des Wechselrichters müssen unterschiedliche Leitungsschutzschalter und Verbindungskabel verwendet werden.

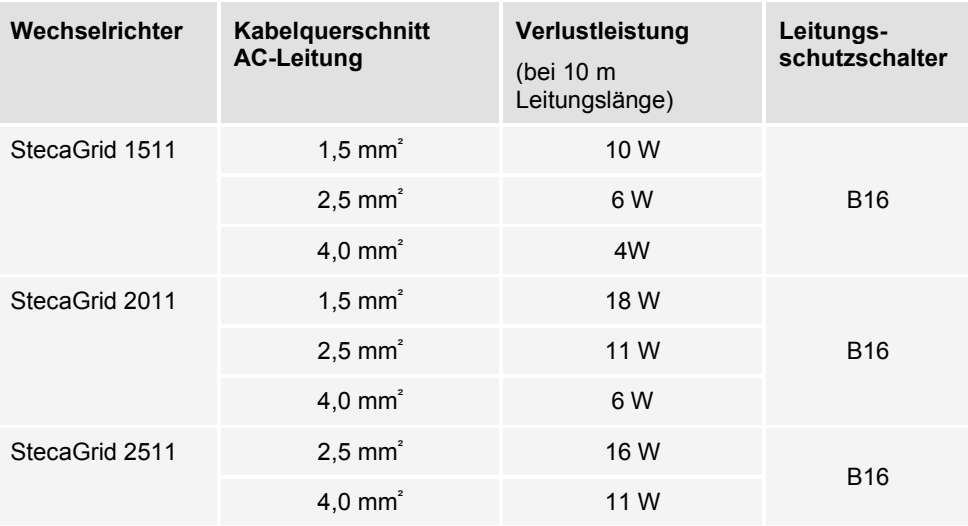

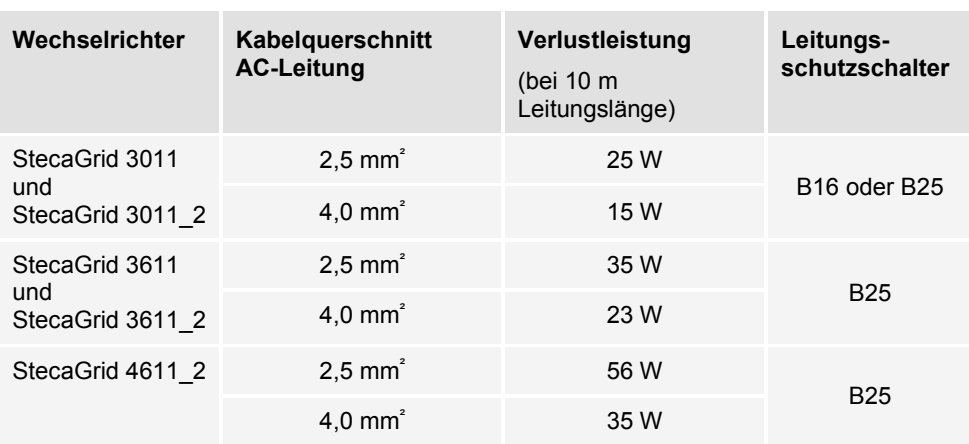

### <span id="page-24-0"></span>**4.3.2 Fehlerstromschutzschalter**

Wenn die örtlichen Installationsvorschriften die Installation eines externen Fehlerstromschutzschalters vorschreiben, einen Fehlerstromschutzschalter einbauen. Gemäß IEC 62109-1 ist ein Fehlerstromschutzschalter vom Typ A ausreichend.

### <span id="page-24-1"></span>**4.3.3 AC-Stecker konfektionieren**

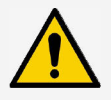

#### **HINWEIS**

Wenn beim Anschließen des AC-Steckers die Angaben des Stecker-Herstellers nicht beachtet werden, können Kabel und Gerät beschädigt werden.

► Hinweise des Stecker-Herstellers beachten.

AC-Stecker konfektionieren (siehe Abschnitt "Montageanleitung AC-Stecker") und anschließen.

#### **Netzspannung 220 V bis 240 V**

Leiter N, L und PE am AC-Stecker im 1-phasigen Netz mit Netzspannung 220 V bis 240 V anschließen.

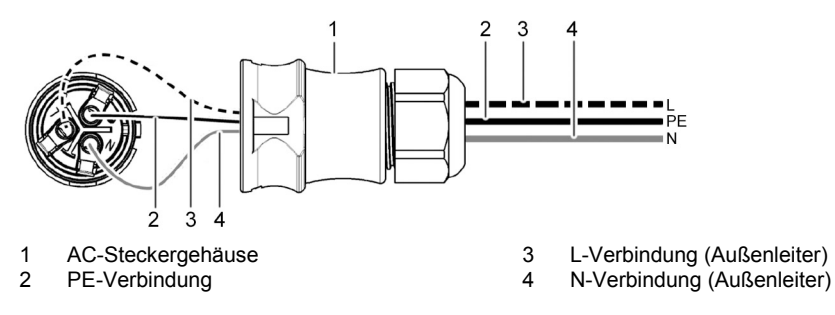

#### **Netzspannung 100 V bis 127 V**

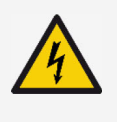

#### **GEFAHR**

Elektrische Spannung

Es besteht Lebensgefahr durch Stromschlag bei Anschluss der Phasen L1, L2 oder L3 mit PE oder N.

► Sicherheits- und Warnhinweise im Kapitel [5](#page-30-1) beachten.

Netzspannungen von 100 V bis 127 V unterscheiden sich im Aufbau von Netzspannungen mit 220 V bis 240 V, da sie nicht 1-phasig, sondern 2- oder 3-phasig sind.

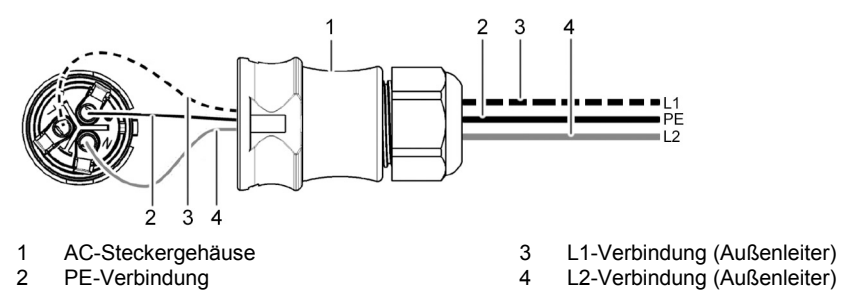

#### **AC-Stecker an 2-phasiges Netz anschließen**

Wechselrichter zwischen den Außenleitern L1 und L2 anschließen.

- 1. N- und L-Anschluss des AC-Steckers (1) zwischen den Außenleitern L1 (3) und L2 (4) der Netzleitung anschließen.
- 2. PE-Leitung mit PE-Anschluss am AC-Stecker verbinden.

### **AC-Stecker an 3-phasiges Netz anschließen (nicht abgebildet)**

Im 3-phasigen Netz laufen 3 Außenleiter in der Leitung:

- 1. N- und L-Anschluss des AC-Steckers zwischen 2 beliebigen Außenleitern anschließen (zwischen L1 und L2 oder L1 und L3 oder L2 und L3).
- 2. PE-Leitung mit PE-Anschluss am AC-Stecker verbinden.

#### **Spannungsverteilung im 2- und 3-phasigen Netz**

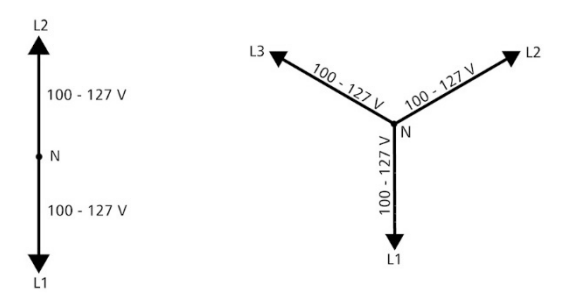

Die Spannung in 2- und 3-phasigen Netzen ist in jedem Außenleiter gleich hoch: 100 V bis 127 V.

#### **Montageanleitung AC-Stecker**

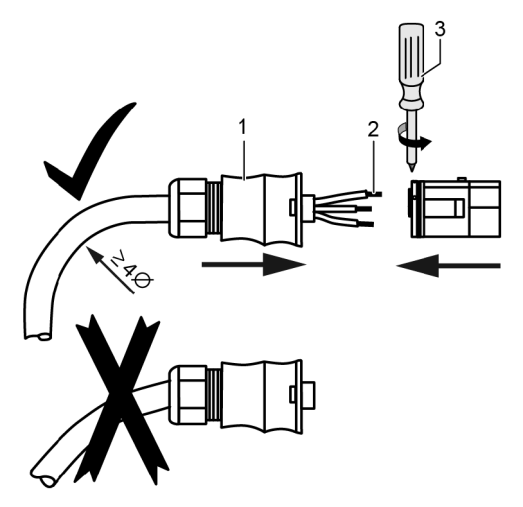

- 1. Kabel durch das Steckergehäuse führen. Steckergehäuse (1) auf das Kabel schieben.
- 2. Aderenden (2) in den Stecker einführen. Sicherstellen, dass der Biegeradius der Leitungskabel groß genug ist (mindestens 4-facher Kabeldurchmesser).
- 3. Mit Schraubendreher (Pozidriv PZ1) (3) Aderenden durch Klemmschrauben sichern. Anziehdrehmoment 0,8 bis 1 Nm. Sicherstellen, dass die Klemmverbindung hält.
- 4. Steckergehäuse auf den Stecker schieben und bis zu einem hörbaren Klickgeräusch festdrehen.

# <span id="page-27-0"></span>**4.4 DC-Anschluss vorbereiten**

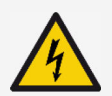

#### **GEFAHR**

Elektrische Spannung

- Es besteht Lebensgefahr durch Stromschlag.
- ► Sicherheits- und Warnhinweise im Kapitel [5](#page-30-1) beachten.
- Zur Einhaltung der spezifizierten Schutzart die im Lieferumfang enthaltenen SUNCLIX-Steckverbinder (DC-Stecker) verwenden.

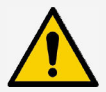

#### **HINWEIS**

Wenn die DC-Stecker nicht korrekt am DC-Kabel angeschlossen sind, besteht Kurzschlussgefahr. Wechselrichter und Module können beschädigt werden.

► Gegenstücke zu den DC-Anschlüssen polrichtig am DC-Kabel anschließen.

### <span id="page-27-1"></span>**4.4.1 Kabel an DC-Stecker montieren**

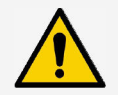

#### **HINWEIS**

Verunreinigte, verschobene oder beschädigte Dichtungen verschlechtern die Zugentlastung und die Dichtigkeit.

- ► Dichtungen während der DC-Stecker-Montage nicht verunreinigen, verschieben oder beschädigen.
- 1. Leitungsende des Leitungskabels (1) 15 mm lang abisolieren.
- 2. Feder (2) nach oben lösen.
- 3. Abisoliertes Leitungsende in den DC-Stecker einführen, bis das Leitungsende unter der Feder (2) sichtbar wird.

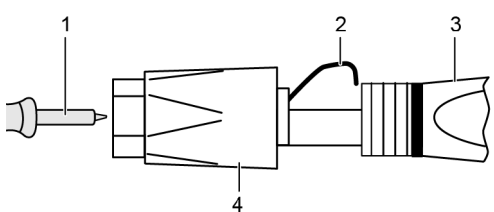

- 4. Feder (2) gegen das abisolierte Leitungsende drücken, bis sie hörbar einrastet. Sicherstellen, dass das Leitungsende fest sitzt.
- 5. Schraubhülse (4) auf das Einsatzteil (3) des DC-Steckers schieben.
- 6. Einsatzteil mit einem Schraubenschlüssel SW16 festhalten und die Schraubhülse (4) mit einem Schraubenschlüssel mit einem Drehmoment von 2 Nm festdrehen.

### <span id="page-27-2"></span>**4.4.2 Datenverbindungskabel vorbereiten**

Für die Datenverbindung ist ein für Outdoor-Betrieb geeignetes Standardkabel (Patch-Kabel, Cat5) oder ein alternatives RS485-Datenverbindungskabel geeignet. Für die Anfertigung eines alternativen Datenverbindungskabels Abschnitt [3.9.3](#page-18-0) beachten.

# <span id="page-28-0"></span>**4.5 Wechselrichter anschließen und AC einschalten**

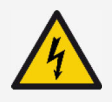

#### **GEFAHR**

Elektrische Spannung

- Es besteht Lebensgefahr durch Stromschlag.
- ► Sicherheits- und Warnhinweise in Kapitel [5](#page-30-1) beachten.

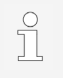

- DC- und AC-Leitungen können die Datenübertragung stören.
- ► Zwischen den Datenverbindungskabeln (RS485/Ethernet) und den DC-/AC-Leitungen einen Abstand von 200 mm einhalten.

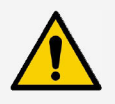

#### **HINWEIS**

Wenn Dichtkappen fehlen, kann Feuchtigkeit in den Wechselrichter eindringen.

- ► Offene RJ45-Buchsen mit Dichtkappen verschließen.
- 1. Falls erforderlich, Datenverbindung herstellen:
	- Wechselrichter (Mastergerät und weitere angeschlossene Wechselrichter) mit Datenverbindungskabel(n) verbinden.
	- Terminierung am letzten Wechselrichter einschalten (Schiebeschalter).
- 2. Offene RJ45-Buchsen mit Dichtkappen verschließen.
- 3. DC-Stecker kräftig in den DC-Anschluss im Wechselrichter drücken, bis er hörbar einrastet.
- 4. AC-Stecker in den AC-Anschluss im Wechselrichter stecken, bis er hörbar einrastet.
- 5. AC-Leitungsschutzschalter einschalten.

Display zeigt die Startseite der ersten Inbetriebnahme an.

### <span id="page-28-1"></span>**4.6 Erstinbetriebnahme vornehmen**

Die weiteren für die Installation des Wechselrichters erforderlichen Schritte können erst nach der Erstinbetriebnahme ausgeführt werden. Die Erstinbetriebnahme ist ausführlich beschrieben in Kapitel [5.](#page-30-1) 

Je nach Land müssen PV-Generatoren in der Lage sein, die eingespeiste Wirkleistung zu reduzieren. Für die Umsetzung dieser gesetzlichen Vorgabe eignen sich folgende Produkte:

StecaGrid SEM

<span id="page-29-0"></span>DE

- WEB'log der Fa. Meteocontrol
- Solar-Log der Fa. Solare Datensysteme
- Energy-Manager der Fa. Kiwigrid

Ein Energiezähler kann über die Modbus-RTU-Schnittstelle an den Wechselrichter angeschlossen werden (siehe Abschnitt [3.9.6\)](#page-19-2).

Das Einspeise-Management wird im Untermenü "Energiemanagement" eingestellt (siehe Abschnit[t 7.1\)](#page-36-1).

- "Modus": Energiezähler ein- oder ausschalten
- "Dyn. Einspeiseregelung": Wert der Einspeisung begrenzen
- "Konfiguration": Auswahl des Energiezählers

# <span id="page-29-1"></span>**4.7.1 Energiezähler ein- oder ausschalten**

- "Aus": Energiezähler ausschalten
- "Energiezähler": Energiezähler einschalten

# <span id="page-29-2"></span>**4.7.2 Dynamischen Einspeisewert begrenzen**

1. Ins Netz eingespeiste Leistung begrenzen. Werte ab 0 W aufwärts können in 10-W-Schritten eingegeben werden.

# <span id="page-29-3"></span>**4.7.3 Energiezähler auswählen**

Der Wechselrichter kann nur mit den vorprogrammierten Energiezählern kommunizieren.

- 1. Mit "SET" das Menü "Zählertyp" aufrufen.
- 2. Mit " $\triangle \triangledown$ " einen Zählertyp aus der Liste der vorprogrammierten Energiezähler auswählen.
- 3. Mit "ESC" das Menü verlassen.

Energiemanagment Modus Dyn, Einspeiseregelung. Konfiguration

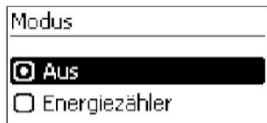

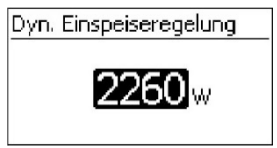

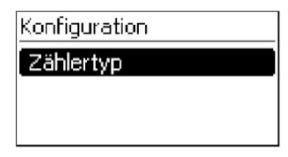

# <span id="page-30-0"></span>**4.8 DC einschalten**

Das Einschalten des DC-Lasttrennschalters am Wechselrichter schließt die Installation des Wechselrichters ab. Nach ca. 2 Minuten kann das Display die eingespeiste Leistung anzeigen (Sonneneinstrahlung vorausgesetzt).

1. DC-Lasttrennschalter am Wechselrichter auf Position 'I' stellen.

# <span id="page-30-1"></span>**5 Erstinbetriebnahme**

f

Nach der Installation und dem Einschalten des Wechselrichters startet automatisch der Dialog zur Erstinbetriebnahme. Der Nutzer wird während der Erstinbetriebnahme über das Display durch die Menüstruktur geführt.

Wenn die Erstinbetriebnahme nicht vollständig abgeschlossen wurde, startet der Dialog zur Erstinbetriebnahme nach dem Einschalten des Wechselrichters erneut.

Bei der Erstinbetriebnahme werden Display-Sprache, Datum, Uhrzeit, Land und Blindleistungskennlinie (nur wenn für das gewählte Land vorgeschrieben) eingestellt.

Auf dem Display wird eine Checkliste mit allen Einstellungen, die für die Erstinbetriebnahme erforderlich sind, angezeigt.

> Die Erstinbetriebnahme ist erst dann abgeschlossen, wenn alle Kontrollkästchen der Checkliste abgehakt sind und das Menü "Abschließen" geschlossen wird.

Die Einstellungen in den Menüs der Erstinbetriebnahme werden über die Bedientasten vorgenommen (ausführliche Funktion der Bedientasten siehe Abschnit[t 3.3\)](#page-12-1).

# <span id="page-30-2"></span>**5.1 Display-Sprache einstellen**

Die voreingestellte Display-Sprache ist Englisch.

1. Gewünschte Sprache auswählen und bestätigen.

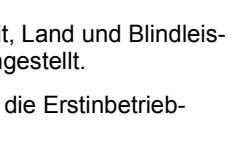

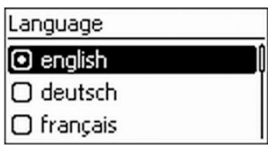

1st commissioning  $\Box$  Language  $\Box$  Date format  $\Box$  Date

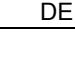

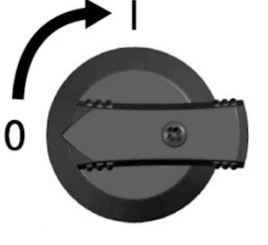

# <span id="page-31-0"></span>**5.2 Datum und Uhrzeit einstellen**

- 1. Gewünschtes Datumsformat wählen und bestätigen.
- 2. Datum/Uhrzeit einstellen und bestätigen. Nicht valide Eingaben korrigiert der Wechselrichter automatisch.

## <span id="page-31-1"></span>**5.3 Land einstellen**

Mit diesem Menüpunkt wird das Verwendungsland eingestellt. Je nach Auswahl lädt der Wechselrichter die vorgegebenen Netzparameter des Landes (siehe "Ländertabelle" im Downloadbereich: [https://www.steca.com/index.php?coolcept-fleX-1-MPPT](https://www.steca.com/index.php?coolcept-fleX-1-MPPT,) und [https://www.steca.com/index.php?coolcept-fleX-2-MPPT\)](https://www.steca.com/index.php?coolcept-fleX-2-MPPT).

Das Verwendungsland kann nur einmal eingestellt werden. Bei Falscheingabe oder Wechsel in ein anderes Land:

- 1. Kontakt zu Steca aufnehmen (Passwort erfragen).
- 2. Im Menü "Ländereinstellung löschen" das eingestellte Land löschen (passwortgeschützte Einstellung).
- 3. Erstinbetriebnahme erneut durchführen.

Wenn das entsprechende Land nicht in der Länderauswahl vorhanden ist, ein Land mit strengeren Vorgaben auswählen.

Die Länderauswahl hat keinen Einfluss auf die Display-Sprache.

- 1. Land auswählen und bestätigen.
- 2. Wenn eine Korrektur erforderlich ist, mit "ESC" zurück zur Maske der Länderauswahl wechseln.
- 3. Wenn die Eingabe korrekt war, das eingestellte Land bestätigen ("SET" lange drücken).

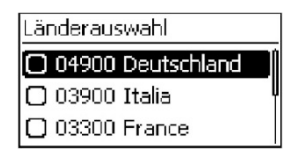

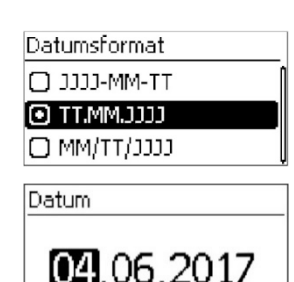

# <span id="page-32-0"></span>**5.4 Blindleistung einstellen**

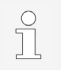

Das Menü "Blindleistung" erscheint nur, wenn für das gewählte Land eine Blindleistungseinstellung vorgeschrieben ist.

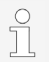

Daten zur Blindleistungssteuerung nicht im Verbraucherzählpfeilsystem angeben, sondern im Erzeugerzählpfeilsystem.

Im Menü "Blindleistung einstellen" können der Modus der Blindleistung eingestellt und die Kennlinie der Blindleistung angezeigt werden.

# <span id="page-32-1"></span>**5.4.1 Modus einstellen**

- 1. Menü "Modus" auswählen und bestätigen.
- 2. Gewünschten Modus auswählen und bestätigen. Das Menü "Blindleistung" wird wieder angezeigt.

Wenn ein anderer Modus als "cosPhi = 1" gewählt wurde, werden im Menü "Blindleistung" zusätzlich die Menüpunkt "Lade Vorlagen" und "Anzahl Stützstellen" angezeigt. In diesem Fall folgende Schritte zusätzlich ausführen:

- 3. Menü "Lade Vorlagen" auswählen und bestätigen.
- 4. Gewünschte Vorlagen wählen und mit "SET" bestätigen. Das Menü "Blindleistung" wird wieder angezeigt.
- 5. "Anzahl Stützstellen" auswählen und bestätigen.
- 6. Anzahl der Stützstellen eingeben und bestätigen. Über die Stützstellen ist die Kennlinie frei programmierbar.
- 7. Mit "ESC" weiter in das Menü "Stützstellen" (bei > 2 Stützstellen) oder zurück zum Menü "Blindleistung" (bei ≤ 2 Stützstellen).

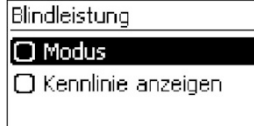

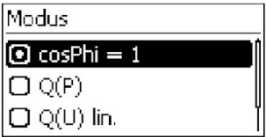

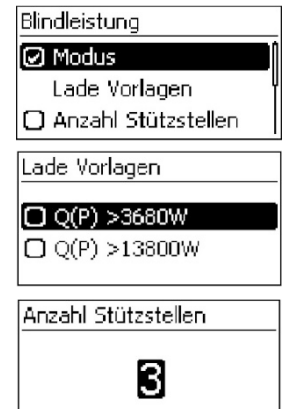

# <span id="page-33-0"></span>**5.4.2 Parameter der Stützstellen ändern**

Die Menümaske "Stützstellen" erscheint nur, wenn mindestens 3 Stützstellen eingegeben wurden.

1. Gewünschten Wert "P" und "cos ψ" eingeben und bestätigen.

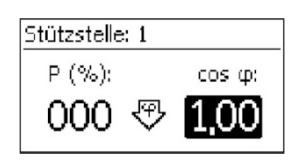

2. Mit "ESC" zurückkehren in das Menü "Blindleistung".

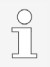

"P %" kann bei der ersten und bei der letzten Stützstelle nicht geändert werden (000 %, 100 %).

# <span id="page-33-1"></span>**5.4.3 Kennlinie der Blindleistung anzeigen**

Die zuvor eingegebene Kennlinie wird angezeigt.

1. Mit "ESC" zurückkehren zur Checkliste.

# <span id="page-33-2"></span>**5.5 Erstinbetriebnahme abschließen**

1. In der Checkliste "Abschließen" auswählen und bestätigen.

Wenn die Einstellungen noch nicht vollständig bearbeitet wurden, wird die Meldung "Einstellungen sind unvollständig" angezeigt. In diesem Fall:

- 1. "SET" drücken. Die Checkliste wird wieder angezeigt.
- 2. Die offenen Punkte bearbeiten und die Bearbeitung abschließen.

Wenn alle Einstellungen bearbeitet wurden, wird der Dialog "Sind alle Einstellungen korrekt?" angezeigt. In diesem Fall:

- 1. Einstellungen prüfen.
- 2. Wenn Einstellungen korrigiert werden müssen, das entsprechende Menü in der Checkliste auswählen und Einstellungen korrigieren.
- 3. Wenn alle Einstellungen in Ordnung sind: "SET" lange drücken. Der Wechselrichter wird neu gestartet und synchronisiert sich mit dem Netz.

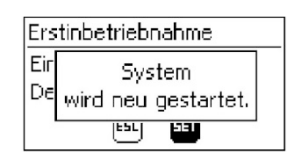

Nach Abschluss der Erstinbetriebnahme kann das Einspeise-Management eingestellt und DC eingeschaltet werden (siehe Abschnitt [4.7\)](#page-29-0).

## <span id="page-34-0"></span>**6 Wechselrichter abbauen**

Es gelten die Sicherheitshinweise aus Kapitel [5.](#page-30-1)

# <span id="page-34-1"></span>**6.1 AC und DC ausschalten**

- 1. DC-Lasttrennschalter am Wechselrichter auf Position "0" stellen.
- 2. AC-Leitungsschutzschalter ausschalten.

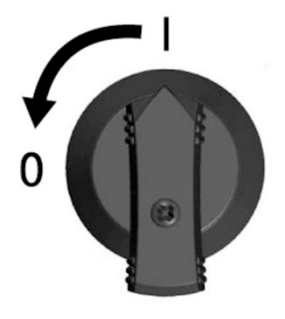

## <span id="page-34-2"></span>**6.2 DC-Anschluss vom Wechselrichter trennen**

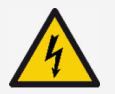

#### **GEFAHR**

DC-Verbindung führt noch bis zu 10 Minuten nach Abschalten des DC-Lasttrennschalters Spannung.

Es besteht Lebensgefahr durch Stromschlag.

► Nach Abschalten des DC-Lasttrennschalters 10 Minuten warten.

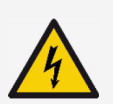

#### **GEFAHR**

PV-Generator führt bei Sonneneinstrahlung Spannung.

Es besteht Lebensgefahr durch Stromschlag.

- ► Nur Fachkräfte Arbeiten an der DC-Verbindung durchführen lassen.
- 1. Steckverbinder der DC-Kabel lösen, wie in der Anleitung des DC-Stecker-Herstellers beschrieben (siehe Anhang).

### <span id="page-34-3"></span>**6.3 AC-Stecker vom Wechselrichter trennen**

- 1. Sperrhaken am AC-Stecker mit geeignetem Werkzeug leicht hineindrücken und Stecker abziehen.
- 2. Spannungsfreiheit des AC-Steckers mit Hilfe eines geeigneten Spannungsprüfers (kein Phasenprüfstift) allpolig sicherstellen.

# <span id="page-35-0"></span>**6.4 AC-Stecker öffnen**

- 1. Hintere Kabelverschraubung öffnen.
- 2. Sperrhaken links und rechts am Steckergehäuse gleichzeitig mit geeignetem Werkzeug hineindrücken.
- 3. Gehäuseoberteil vom Kontaktierungsteil abziehen.

### <span id="page-35-1"></span>**6.5 Wechselrichter von Montageplatte abbauen**

- 1. Sicherungsblech (3) in Richtung Wand drücken und gedrückt halten.
- 2. Wechselrichter nach oben schieben, bis die Rastnase (2) nicht mehr einrasten kann.
- 3. Sicherungsblech loslassen.
- 4. Wechselrichter mit beiden Händen am Rand (1) halten und nach oben abheben. Die Aufnahmebolzen (4) müssen sich aus den Aufnahmelaschen der Montageplatte lösen.
- 5. Wechselrichter von der Montageplatte abnehmen.
- 6. Befestigungsschrauben der Montageplatte herausdrehen.
- 7. Montageplatte abnehmen.

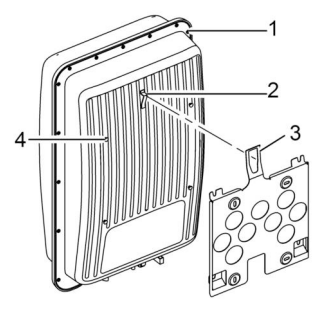

# <span id="page-36-0"></span>**7 Bedienung**

# <span id="page-36-1"></span>**7.1 Menüstruktur**

Die Menüstruktur des Wechselrichters ist unterteilt in **Statusanzeigen**, das **Hauptmenü** und **Untermenüs**, die ihrerseits weitere Untermenüs enthalten können.

Beim Einschalten des Wechselrichters wird als Startbild immer die Statusanzeige "Ausgangsleistung" angezeigt. Von dieser Statusanzeige aus können alle anderen Menüs erreicht werden.

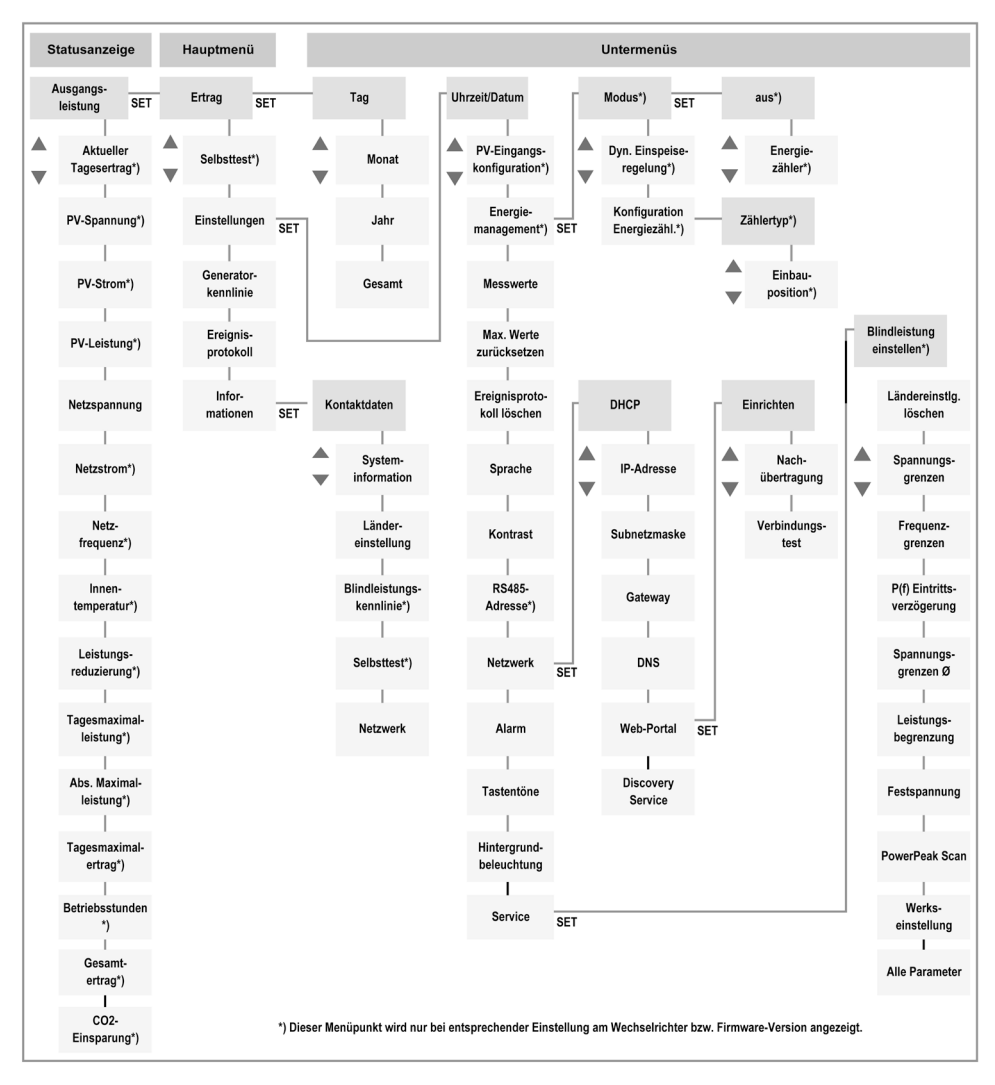

Aus Gründen der Übersichtlichkeit sind in der Menüstruktur nur die Bedientasten " $\triangle \triangledown$ " und "SET" eingetragen. Die einzelnen Funktionen der Bedientasten sind im Abschnitt [3.4](#page-13-0) beschrieben.

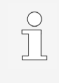

Aufgrund technischer Weiterentwicklung sind Änderungen in der Menüstruktur nach Auslieferung dieses Dokuments möglich. Die aktuelle Version der Menüstruktur steht im Downloadbereich unserer Homepage zur Verfügung.

# <span id="page-37-0"></span>**7.2 Navigation in der Menüstruktur**

- Um von der Statusanzeige "Ausgangsleistung" zu anderen Statusanzeigen zu gelangen: Mit den Bedientasten " $\triangle \nabla$ " in den Statusanzeigen blättern.
- Um von der Statusanzeige "Ausgangsleistung" in das Hauptmenü zu gelangen: "SET" drücken.
- Um innerhalb des Hauptmenüs zu anderen Menüpunkten zu gelangen: Mit den Bedientasten " $\wedge \nabla$ " im Menü blättern.
- Um von einem Menüpunkt aus in ein Untermenü zu gelangen: "SET" drücken.
- Um innerhalb eines Untermenüs zu anderen Menüpunkten zu gelangen: Mit den Bedientasten " $\triangle \nabla$ " im Untermenü blättern.
- Um von einem beliebigen Menü aus zur Statusanzeige "Ausgangsleistung" zurückzukehren: "ESC" 1 Sekunde lang drücken.

# <span id="page-37-1"></span>**7.3 Statusanzeigen**

In den Statusanzeigen werden verschiedene Messwerte angezeigt. "Ausgangsleistung" und "Netzspannung" sind werksseitig voreingestellt und werden immer angezeigt. Weitere Statusanzeigen, die angezeigt werden sollen, können über "Einstellungen" > "Messwerte" festgelegt werden.

# <span id="page-37-2"></span>**7.3.1 Ausgangsleistung anzeigen**

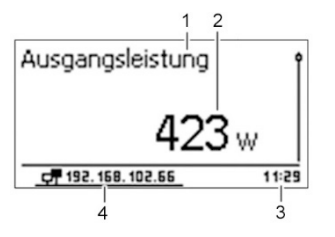

- 1 Menüname
- 2 Messwert mit Einheit<br>3 Uhrzeit
- 3 Uhrzeit<br>4 IP-Adre
	- 4 IP-Adresse

Bei zu geringer Sonneneinstrahlung zeigt das Display keinen Messwert an (z. B. nachts).

Alle anderen Menüs der Statusanzeigen sind im Aufbau ähnlich und werden daher nicht extra aufgeführt.

<span id="page-38-0"></span>**7.4 Hauptmenü**

In den Menüpunkten des Hauptmenüs und der Untermenüs können verschiedene Informationen abgerufen und verschiedene Einstellungen vorgenommen werden. Im Folgenden werden die wichtigsten Menüpunkte beschrieben. Die Abbildungen zeigen jeweils Beispiele.

# <span id="page-38-1"></span>**7.4.1 Erträge anzeigen**

Aufbau des Menüs "Ertrag":

- Links: Definition des Zeitraums (Tag/Monat/Jahr/Gesamt)
- Rechts: Einzelerträge pro Zeitraum

Über "SET" kann im Folgemenü der angezeigte Zeitraum geändert werden.

Die Zeiträume enthalten die folgende Anzahl an Einzelerträgen:

- Tagesertrag: letzte 31 Tage
- Monatsertrag: letzte 13 Monate
- Jahresertrag: letzte 30 Jahre

Wenn der Wechselrichter in einem der aufgelisteten Zeiträume noch nicht installiert war, wird als Ertragswert "0" angezeigt.

### **Ertrag (Diagrammdarstellung)**

Mit "SET" kann in den Menüs der Tages-, Monats- und Jahreserträge in die jeweilige Diagramansicht gewechselt werden.

# <span id="page-38-2"></span>**7.4.2 Generatorkennlinie**

Das Menü "Generatorkennlinie" stellt die PV-Generatorkennlinie grafisch dar.

- 1 Y-Achse: Leistung in kW<br>2 Scheitelnunkt = MPP
- 2 Scheitelpunkt =  $\text{MPP}$ <br>3 X-Achse: Fingangssn 3 X-Achse: Eingangsspannung in V

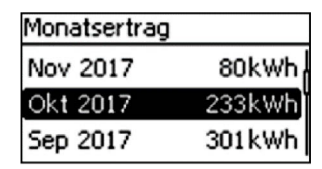

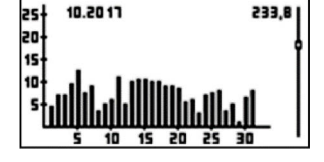

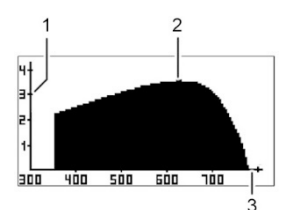

# <span id="page-39-0"></span>**7.4.3 Ereignisprotokoll**

Im Menü "Ereignisprotokoll" ist das Aufrufen von chronologisch sortierten Ereignismeldungen möglich. Mit "SET" kann die Liste der Ereignismeldungen angezeigt werden. Die möglichen Ereignismeldungen werden in Abschnitt [9.4](#page-49-2) beschrieben.

# <span id="page-39-1"></span>**7.4.4 Informationen**

Der Menüpunkt "Informationen" enthält folgende Untermenüpunkte:

- "Kontaktdaten": Daten zur Kontaktaufnahme mit Steca
- "Systeminformation" mit:
	- Produktbezeichnung
	- Seriennummer des Wechselrichters
	- Soft- und Hardware-Version des Wechselrichters
	- Wechselrichter-Adresse
	- Version der Anleitung zum Wechselrichter
- "Ländereinstellung": eingestelltes Land und landesspezifische Netzparameter; bei Erstinbetriebnahme eingestellt
- "Blindleistungskennlinie": Diagramm der Blindleistungskennlinie; nur in bestimmten Ländern
- "Netzwerk": Netzwerkparameter, teils einstellbar unter "Einstellungen" > "Netzwerk"
	- Hostname
	- DHCP-Status: ein/aus
	- Link-Status: Zustand der Netzwerkverbindung
	- IP-Adresse des Wechselrichters
	- Subnetzmaske
	- Gateway: IP-Adresse des Netzwerk-Gateways
	- DNS-Adresse: IP-Adresse des DNS-Servers
	- MAC-Adresse: Hardware-Adresse des Wechselrichters
- "Ergebnisse des letzten Selbsttests" (nur bei Ländereinstellung Italien)
- "Discovery Service": Ja = Wechselrichter im Netzwerk für andere Netzteilnehmer sichtbar. Nein = Wechselrichter im Netzwerk für andere Netzteilnehmer nicht sichtbar.

# <span id="page-40-0"></span>**7.4.5 Selbsttest (nur Italien)**

Der Wechselrichter prüft während des Selbsttests sein Abschaltverhalten in Bezug auf zu hohe/zu niedrige Netzspannung und -frequenz (7 Testabschnitte, ca. 40 Minuten).

Langes Drücken von "SET" startet den Selbsttest. Während der Selbsttest läuft, werden auf dem Display die gemessenen Werte angezeigt.

Wenn der Selbsttest erfolgreich war, kann das Menü mit "SET" verlassen werden.

Wenn ein Messwert während des Selbsttests außerhalb der geforderten Toleranz liegt, bricht der Selbsttest ab.

Die angezeigte Meldung "Selbsttest fehlerhaft" muss mit "SET" bestätigt und der Selbsttest so bald wie möglich wiederholt werden.

Wenn nicht alle erforderlichen Voraussetzungen zur Durchführung des Selbsttests erfüllt wurden, erscheint eine der folgenden Fehlermeldung im Display:

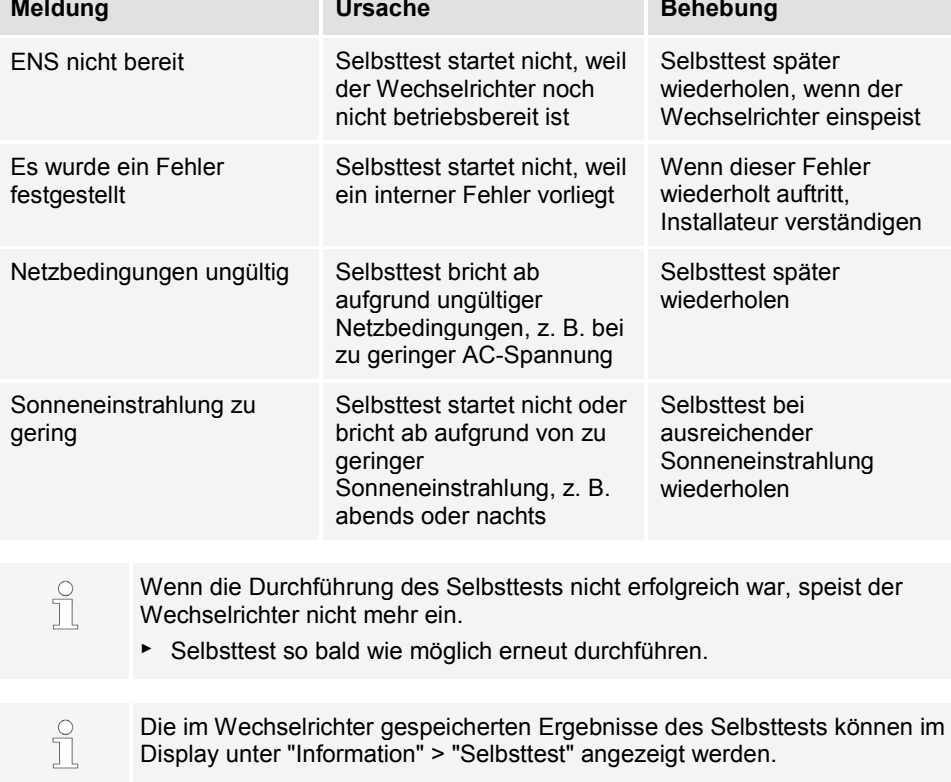

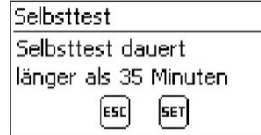

# <span id="page-41-0"></span>**7.4.6 Einstellungen**

Vom Hauptmenü "Einstellungen" aus können über "SET" die Untermenüs mit einstellbaren Parametern erreicht werden.

Selbsterklärende Menüs sind im Folgenden nicht aufgeführt.

#### **PV-Eingangskonfiguration**

Das Menü "PV-Eingangskonfiguration" ist nur bei Geräten mit zwei PV-Eingängen (StecaGrid ####\_2) sichtbar. Auswählbar ist die Arbeitsweise der angeschlossenen PV-Eingänge: "Independent" oder "Parallel".

"Independent"

Beide PV-Eingänge (MPP-Tracker) arbeiten unabhängig voneinander.

Anwendung bei Anschluss von zwei unterschiedlich zueinander ausgerichteten PV-Generatorfeldern, z. B. Ost-West-Dachmontage.

"Parallel"

Beide PV-Eingänge (MPP-Tracker) arbeiten synchron. Das MPP-Tracking bestimmt dabei der erste PV-Eingang.

Anwendung bei Montage von zwei PV-Generatorfeldern nebeneinander, z. B. wenn der Eingangsstrom den maximal zulässigen Wert gemäß Typenschild übersteigt. Die PV-Leitungen müssen über einen Y-Verteiler angeschlossen werden.

#### **Energiemanagement**

Einstellungen zum Energiemanagement sind unter "Einspeise-Management" (siehe Abschnitt [4.7\)](#page-29-0) beschrieben. Zum Energiemanagement gehören folgende Untermenüs:

- "Modus": Energiezähler zu- oder abschaltbar
- "Dyn. Einspeiseregelung": Parameter zur Einspeisung einstellbar.
- "Konfiguration Energiezähl.": Energiezähler über die Untermenüs "Zählertyp" und "Einbauposition" genauer definierbar

#### **Messwerte**

Im Untermenü "Messwerte" wird festgelegt, welche Menüs die Statusanzeige beinhalten soll.

Zur Verfügung stehen folgende Messwerte:

- "Ausgangsleistung": Ausgangsleistung des Wechselrichters<sup>1)</sup>
- "Aktueller Tagesertrag": Tagesertrag seit 0:00
- "PV-Spannung": von den PV-Generatoren gelieferte Spannung
- "PV-Strom": von den PV-Generatoren gelieferter Strom
- "PV-Leistung": von den PV-Generatoren erzeugte Leistung

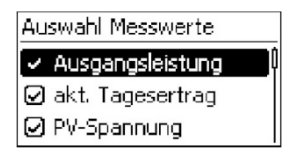

- "Netzspannung": Spannung am Wechselrichteranschluss<sup>1)</sup>
- "Netzfrequenz": Frequenz des öffentlichen Netzes
- "Innentemperatur": Innentemperatur des Wechselrichters
- "Leistungsreduzierung": Grund der Leistungsreduzierung Mögliche Gründe:
	- Innentemperatur zu hoch
	- Benutzervorgabe Leistungsbegrenzung
	- Frequenz zu hoch
	- Steuerung durch den Netzbetreiber (Einspeise-Management)
	- verzögerte Leistungserhöhung nach dem Start
- "Tagesmaximalleistung": höchste Leistung des laufenden Tages<sup>2)</sup>
- "Absolute Maximalleistung": höchste eingespeiste Leistung<sup>2)</sup>
- "Tagesmaximalertrag": max. erreichter Tagesertrag<sup>2)</sup>
- "Betriebsstunden": Betriebsstunden am Netz (einschließlich Nachtstunden)
- "Gesamtertrag": Ertrag seit Inbetriebnahme
- "CO2-Einsparung": CO2-Einsparung seit Inbetriebnahme
- 1) Messwert wird immer angezeigt (Ausschalten nicht möglich)
- <sup>2)</sup> Kann über "Einstellungen" > "Max. Werte zurücksetzen" auf Null zurückgesetzt werden.

#### **RS485-Adresse**

Adresse des RS485-Anschlusses kann eingegeben werden.

#### **Netzwerk**

Über "SET" sind folgende Untermenüs erreichbar: "DHCP", "IP-Adresse", "Subnetzmaske", "Gateway", "DNS-Adresse" und "Web-Portal", das eigene Untermenüs enthält.

> Zur Einrichtung der TCP/IP-Netzwerkverbindung ist die Eingabe von Parametern erforderlich.

Ohne Kenntnis der Parameter ist die Einrichtung der TCP/IP-Netzwerkverbindung nicht möglich.

► Bei Bedarf eine weitere Fachkraft zu Rate ziehen.

DHCP ist ab Werk im Wechselrichter aktiviert. Die IP-Adresse wird dem Netzwerk daher automatisch zugewiesen.

Einstellbar sind Parameter, die für die Netzwerkkommunikation (z. B. mit einem Internetportal) erforderlich sind.

Folgende Parameter können über "SET" geöffnet und bearbeitet werden:

- "DHCP"
- "IP-Adresse": IP-Adresse des Wechselrichters
- "Subnetzmaske": Informationen zum Netzwerk und Adressraum
- "Gateway": IP-Adresse des Netzwerk-Gateways
- "DNS-Adresse": IP-Adresse des DNS-Servers
- "Web-Portal": Parameter zum Webportal mit folgenden Untermenüs:
	- "Einrichten": Auswahl des Webportals
	- "Nachübertragung": Erneute Übertragung vorhandener Daten
	- "Verbindungstest": Prüfung der Internet-Verbindung

### **Alarm**

Akustische Signale für Ereignismeldungen können ein- und ausgeschaltet werden (Werkseinstellung = ausgeschaltet):

- 2 Töne: Warnungen
- 3 Töne: Fehler

### **Hintergrundbeleuchtung**

Das Verhalten der Display-Beleuchtung kann eingestellt werden:

- "Aus": keine Hintergrundbeleuchtung
- "Automatisch": Hintergrundbeleuchtung nach Tastendruck für 30 Sekunden eingeschaltet
- "Einspeisebetrieb": Hintergrundbeleuchtung abhängig von Einspeisung
	- "Kein Einspeisen": nach Tastendruck 30 Sekunden lang eingeschaltet, danach ausgeschaltet
	- "Einspeisen": nach Tastendruck 30 Sekunden lang eingeschaltet, danach gedimmt

Netzwerk

**DHCP** 

**IP-Adresse** 

Subnetzmaske

<span id="page-44-0"></span>Gesetzlich vorgeschriebene Parameter können in den Service-Menüs geändert werden. Änderungen können sich negativ auf die Leistung des Wechselrichters auswirken oder sogar gegen das Gesetz verstoßen.

► Änderungen an den Parametern der Service-Menüs darf nur eine Fachkraft ausführen, die sicherstellen kann, dass diese Änderungen nicht gegen geltende Vorschriften und Normen verstoßen.

Um in die Service-Untermenüs zu gelangen, müssen die Bedientasten " $\triangle \nabla$ " gleichzeitig 3 Sekunden lang gedrückt werden.

Einige der Dialoge in den Service-Menüs sind passwortgeschützt. Dieses Passwort ist über den technischen Support von Steca erhältlich (siehe Kapitel [15\)](#page-61-2).

### **Blindleistungskennlinie einstellen**

Die Einstellung der Blindleistungskennlinie ist nur erforderlich, wenn dies für das gewählte Land vorgeschrieben ist.

### **Ländereinstellung löschen**

Die eingestellte Ländereinstellung kann passwortgeschützt zurückgesetzt werden (Kontakt zu Steca erforderlich). Der Wechselrichter startet neu und zeigt die geführte Erstinbetriebnahme wieder an.

### **Spannungsgrenzen**

Die Spannungsgrenzen (Spitzenwerte der Spannung) können durch Festlegung folgender Werte eingestellt werden:

- "unterer Abschaltwert"
- "oberer Abschaltwert"

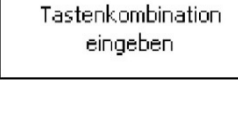

00000

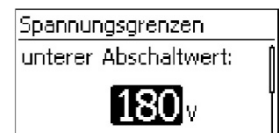

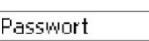

Service

#### **Frequenzgrenzen**

Die Frequenzgrenzen<sup>1)</sup> können durch Festlegung folgender Werte eingestellt werden:

- "unterer Abschaltwert"
- "Wiederzuschaltwert"
- "Schwellwert Derating"
- "oberer Abschaltwert"
- 1) Einschaltschwelle Leistungsreduzierung (bei zu hoher Frequenz)

### **P(f) Eintrittsverzögerung**

Bei der Funktion Wirkleistungsbegrenzung durch Frequenztransienten kann die Einschaltverzögerungszeit geändert werden.

#### **Spannungsgrenzen ø**

Spannungsgrenzen ø (Mittelwerte der Spannung) können durch Festlegung folgender Werte eingestellt werden:

- "oberer Abschaltwert"
- "unterer Abschaltwert"

### **Leistungsbegrenzung**

Die Ausgangsleistung des Wechselrichters kann bis minimal 500 W begrenzt werden.

Wenn die Leistung manuell begrenzt ist, zeigt die Statusanzeige das Symbol "Leistungsreduzierung" und "Grund: Benutzervorgabe" an.

unterer Abschaltwert: 4750<sub>Hz</sub>

Frequenzarenzen

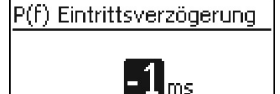

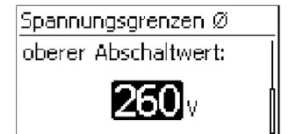

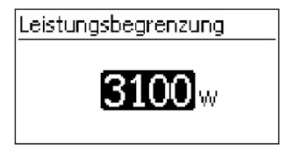

#### **Festspannung**

Die Nutzung des Wechselrichters für den Festspannungsbetrieb ist nicht als bestimmungsgemäße Nutzung vorgesehen. Wenn der Wechselrichter trotzdem für Festspannung eingesetzt werden soll, ist eine Rücksprache mit Steca erforderlich.

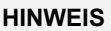

PV-Generator muss für das Einspeisen von festen Spannung geeignet sein.

Feste Eingangsspannungen im Wechselrichter können ungeeignete PV-Generatoren beschädigen oder deren Ertrag mindern.

► Parameter zur Festspannung sind passwortgeschützt. Die Fachkraft kann diesen Parameter nur nach Rücksprache mit Steca ändern.

Das Gerät kann die Eingangsspannung auf einen manuell einstellbaren Wert regeln. Dadurch wird das automatische Einstellen des MPP (MPP-Tracking) ausgeschaltet.

Der eingegebene Parameterwert darf zwischen der maximalen und minimalen Eingangsspannung in 1-V-Schritten liegen.

Ein mögliches Anwendungsbeispiel für Festspannungsbetrieb sind Wasserkraftanlagen.

#### **PowerPeak-Scan**

Durch den PowerPeak-Scan kann die Energieausbeute des Wechselrichters bei Teilverschattungen von PV-Strings (z. B. durch Gebäudeteile, Bäume oder Stromleitungen) verbessert werden. Der aktuelle MPP wird dabei für kurze Zeit absichtlich verlassen, um dadurch den besseren MPP zu finden. Damit die während des Scan-Vorgangs verursachte kurzzeitige Leistungsreduzierung die Gesamtenergieausbeute möglichst wenig beeinträchtigt, wird der Scan nur ca. alle 10 Minuten durchgeführt.

Der PowerPeak-Scan kann unter "Einstellungen" > "Service" > "PowerPeak Scan" abgeschaltet werden.

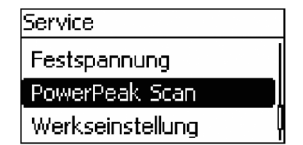

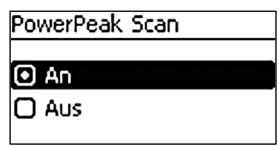

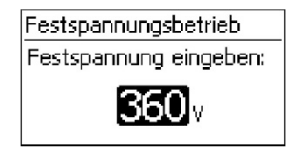

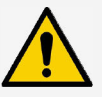

#### **Werkseinstellung**

Das Zurücksetzen der Daten auf Werkseinstellung löscht folgende Daten:

- Ertragsdaten
- **Ereignismeldungen**
- Datum und Uhrzeit
- Ländereinstellung
- Display-Sprache
- Netzwerk-Einstellungen

Der Wechselrichter startet erneut. Die Erstinbetriebnahme muss neu durchgeführt werden.

#### **Alle Parameter**

f

Unter diesem Menüpunkt können weitere ENS-Parameter verändert werden (nur Servicetechniker).

### <span id="page-47-0"></span>**8 Internetportal**

Automatischer Beginn der Übertragung unverschlüsselter Daten.

Der Wechselrichter beginnt nach Herstellung der Netzwerkverbindung automatisch mit der Datenübertragung zum Server. Wenn die automatische Übertragung nicht erwünscht ist:

► Netzwerkkabel entfernen.

Oder:

► Datenübertragung deaktivieren unter "Einstellungen" > "Netzwerk".

Mit dem dauerhaft kostenlosen Monitoring-Portal sunCloud ist die einfache und komfortable Onlinekontrolle von PV-Generatoren möglich. Die Registrierung des Betreibers und der Anlage im sunCloud Portal ist möglich unter[: https://steca.powerdoo.com](https://steca.powerdoo.com/)

Die Bedienerführung im Portal sunCloud ist einfach und ermöglicht intuitive Navigation. Nach der Registrierung und dem Verbinden der TCP/IP-Schnittstelle LAN mit einem PC stellt das Portal Daten (z. B. Ertragsdaten und Leistung des verbundenen PV-Generators) dar.

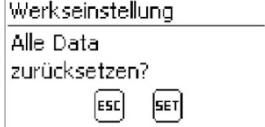

Am Wechselrichter sind die lokalen Netzwerkeinstellungen für die Verbindung zum Server des Internetportals eingestellt. Die lokale Netzwerkeinstellung ist automatisch oder manuell möglich:

- Automatisch: Wenn das DHCP die IP-Adresse im Netzwerk automatisch vorgibt, sind keine Einstellungen am Wechselrichter erforderlich.
- Manuell: Wenn die IP-Adresse im Netzwerk nicht automatisch vergeben wird, muss die IP-Adresse am Wechselrichter unter "Einstellungen" > "Netzwerk" manuell eingestellt werden (siehe Abschnitt [7.4.4\)](#page-39-1).

Die URL des Internetportals ist im Wechselrichter fest gespeichert und nicht veränderbar.

# <span id="page-48-0"></span>**9 Störungsbeseitigung**

Ereignismeldungen zeigen Störungen an: Die Anzeige im Display blinkt rot und ein Text beschreibt die vorliegende Störung.

### **Typische Darstellung einer Ereignismeldung**

Ereignismeldungen enthalten folgende Informationen:

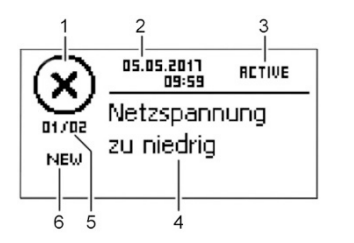

- 1 Typ der Ereignismeldung<br>2 Datum/Uhrzeit der Ereign Datum/Uhrzeit der Ereignismeldung 3 Hinweis zum Zustand des Ereignisses: *Active* = Störung besteht noch *Datum/Uhrzeit* = Störung wurde zu diesem Zeitpunkt behoben 4 Ursache der Störung<br>5 Laufende Nummer/G
- 5 Laufende Nummer/Gesamtanzahl in der Ereignisliste<br>6 Ouittierte/nicht quittierte Störung
- 6 Quittierte/nicht quittierte Störung

Ereignisse werden mit den Bedientasten "ESC" oder " $\triangle \triangledown$ " guittiert.

# <span id="page-48-1"></span>**9.1 Typ der Ereignismeldung**

# $\lceil \mathbf{i} \rceil$

#### **Information**

Der Wechselrichter hat einen Fehler erkannt, der das Einspeisen nicht beeinträchtigt. Ein Eingreifen durch den Benutzer ist nicht erforderlich.

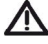

### **Warnung**

Der Wechselrichter hat einen Fehler erkannt, der Mindererträge nach sich ziehen kann. Es wird empfohlen, die Fehlerursache zu beseitigen.

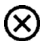

### **Fehler**

Der Wechselrichter hat einen schwerwiegenden Fehler erkannt. Solange der Fehler besteht, speist der Wechselrichter nicht ein. Installateur verständigen.

### <span id="page-49-0"></span>**9.2 Anzeigeverhalten**

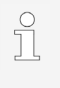

Mit dem Quittieren der Ereignismeldung bestätigt das Personal, dass es die Ereignismeldung registriert hat. Die Störung bleibt aber bestehen. Die Ursache für die Störung ist dadurch nicht behoben.

Neue Ereignismeldungen erscheinen sofort auf dem Display. Eine Ereignismeldung verschwindet, nachdem der Bediener die Ereignismeldung quittiert oder die Ursache der Störung behoben hat.

Wenn Ereignismeldungen, deren Ursache behoben ist, noch nicht quittiert wurden, zeigt die Statusmeldung eine ungeöffnete Nachricht an:  $\boxtimes$ .

### <span id="page-49-1"></span>**9.3 Bedienung**

Im Hauptmenü das Untermenü "Ereignisprotokoll" wählen.

- "SET": Liste der Ereignismeldungen erscheint.
- " $\wedge \nabla$ ": In der Liste blättern.
- "NEW": Neue Ereignismeldungen mit "SET" auswählen und mit "ESC" oder " $\triangle \triangledown$ " quittieren.

### <span id="page-49-2"></span>**9.4 Ereignismeldungen**

Die nachfolgende Tabelle enthält beispielhafte Ereignismeldungen und deren Beseitigung.

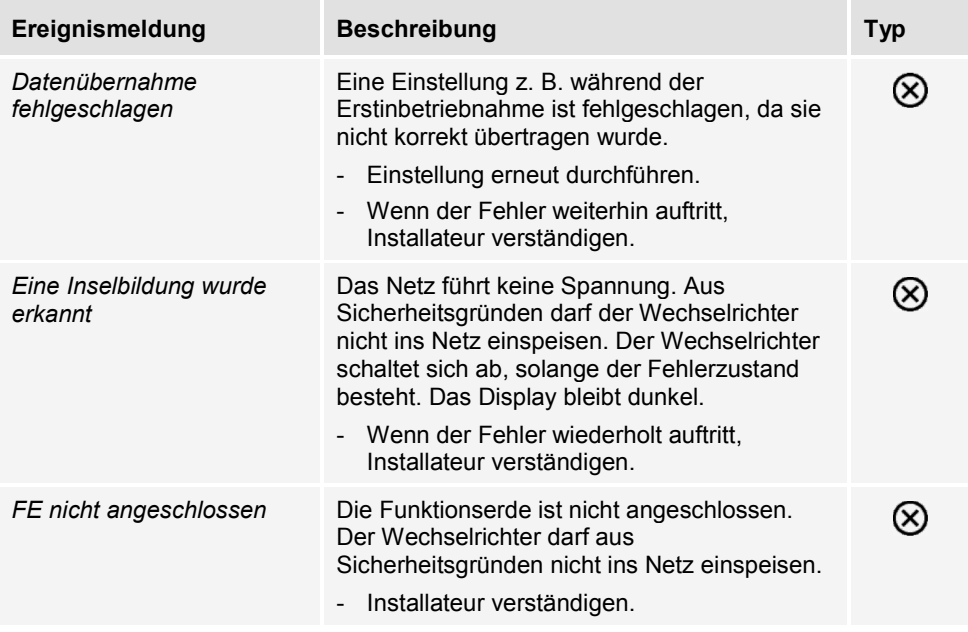

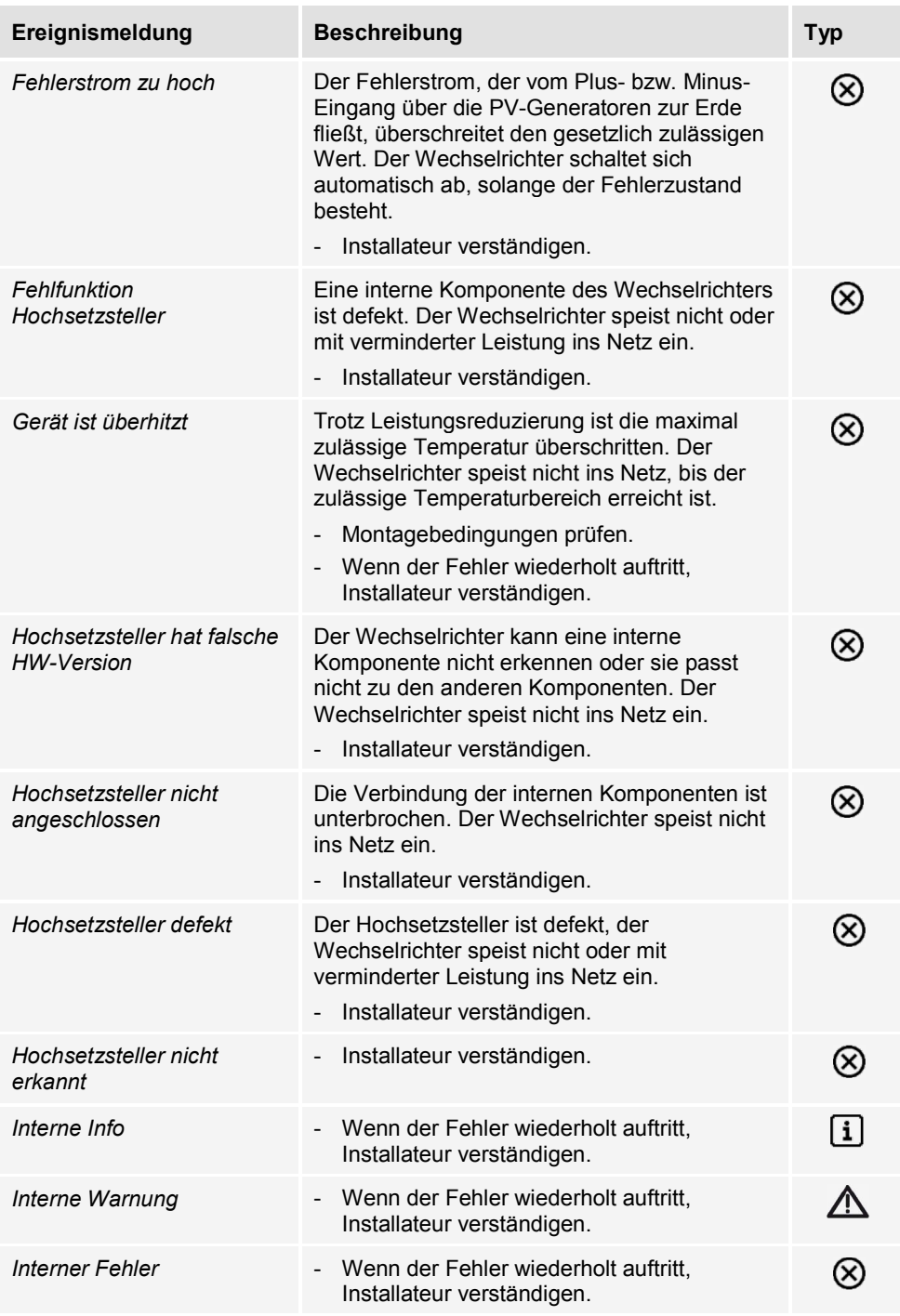

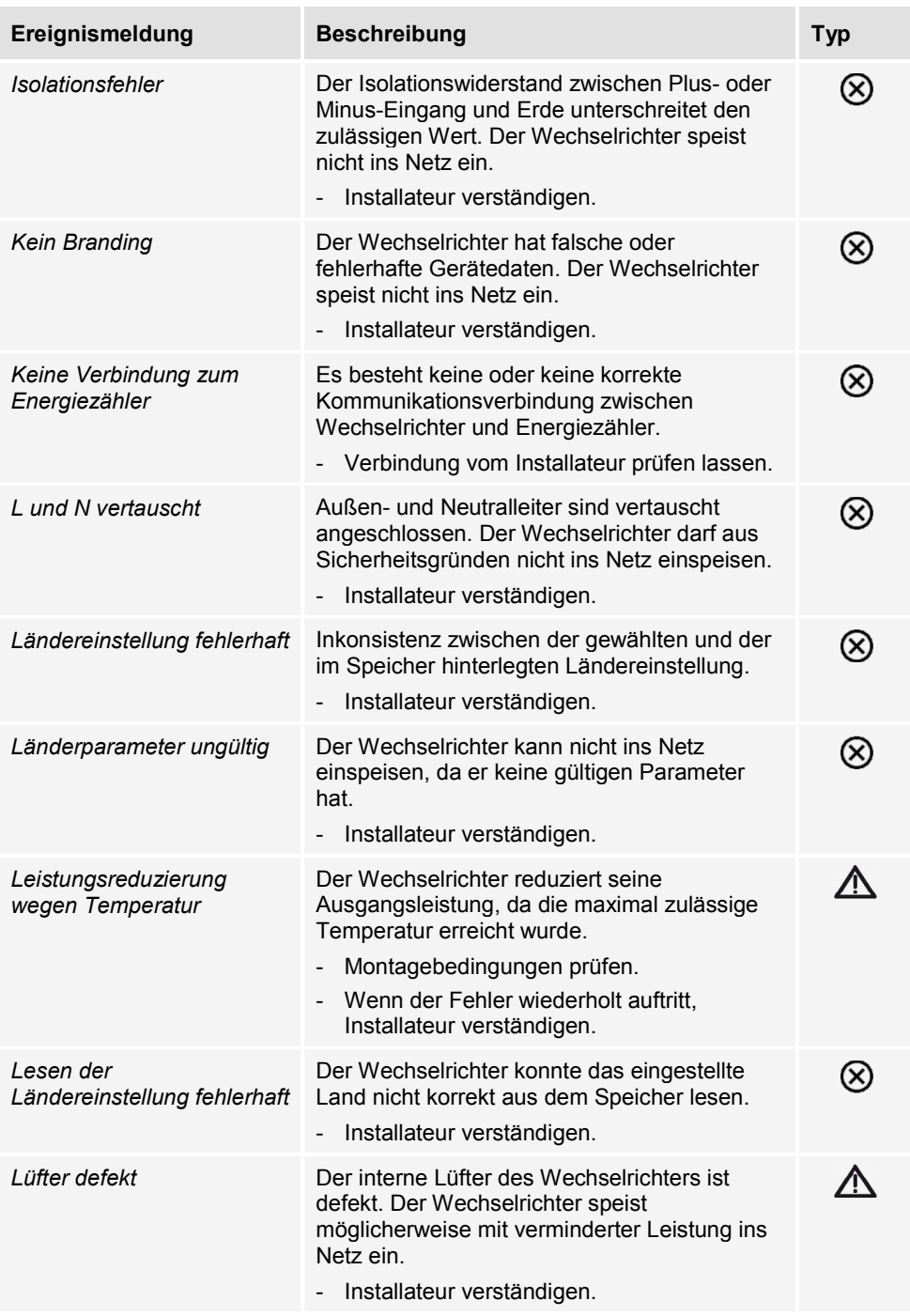

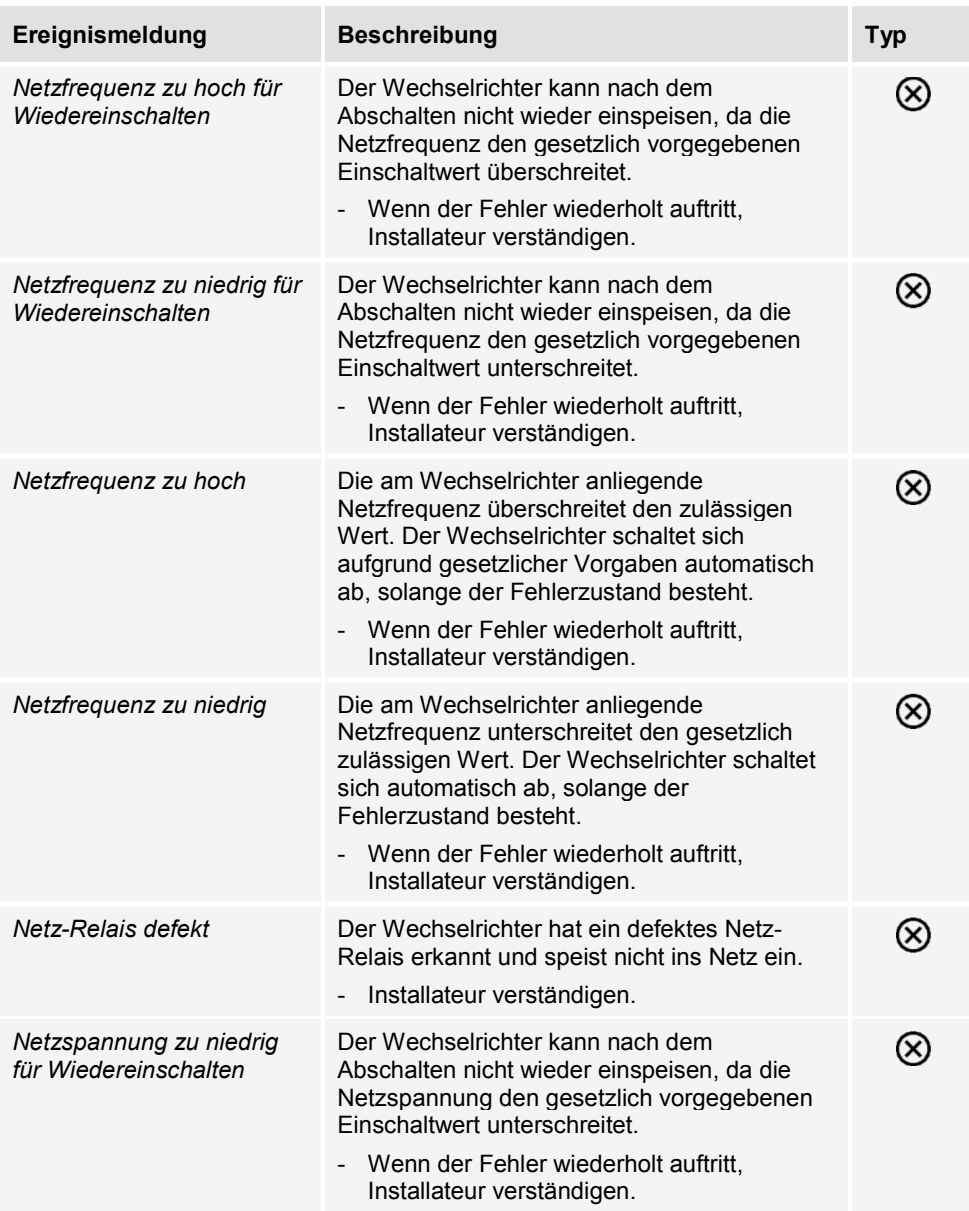

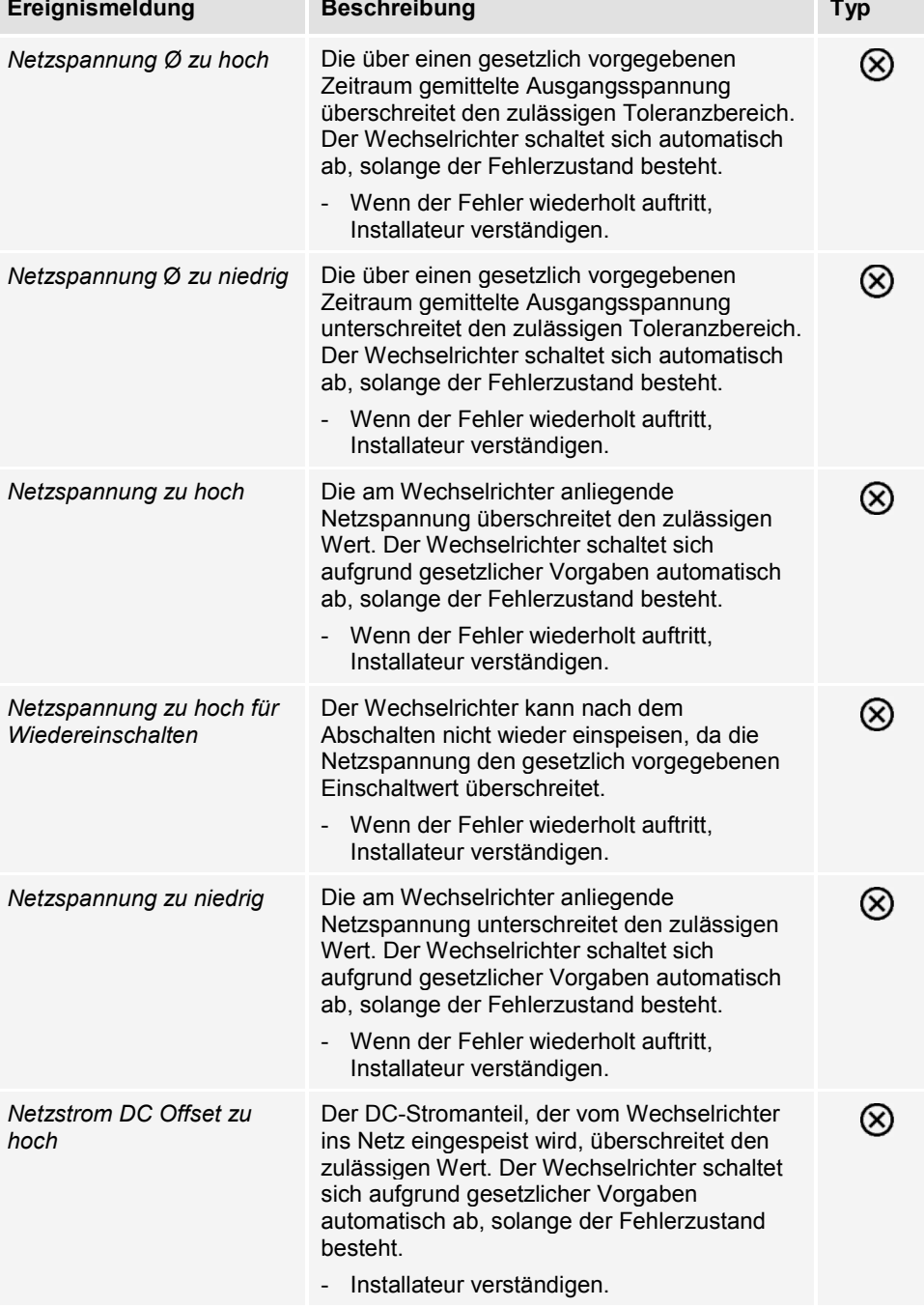

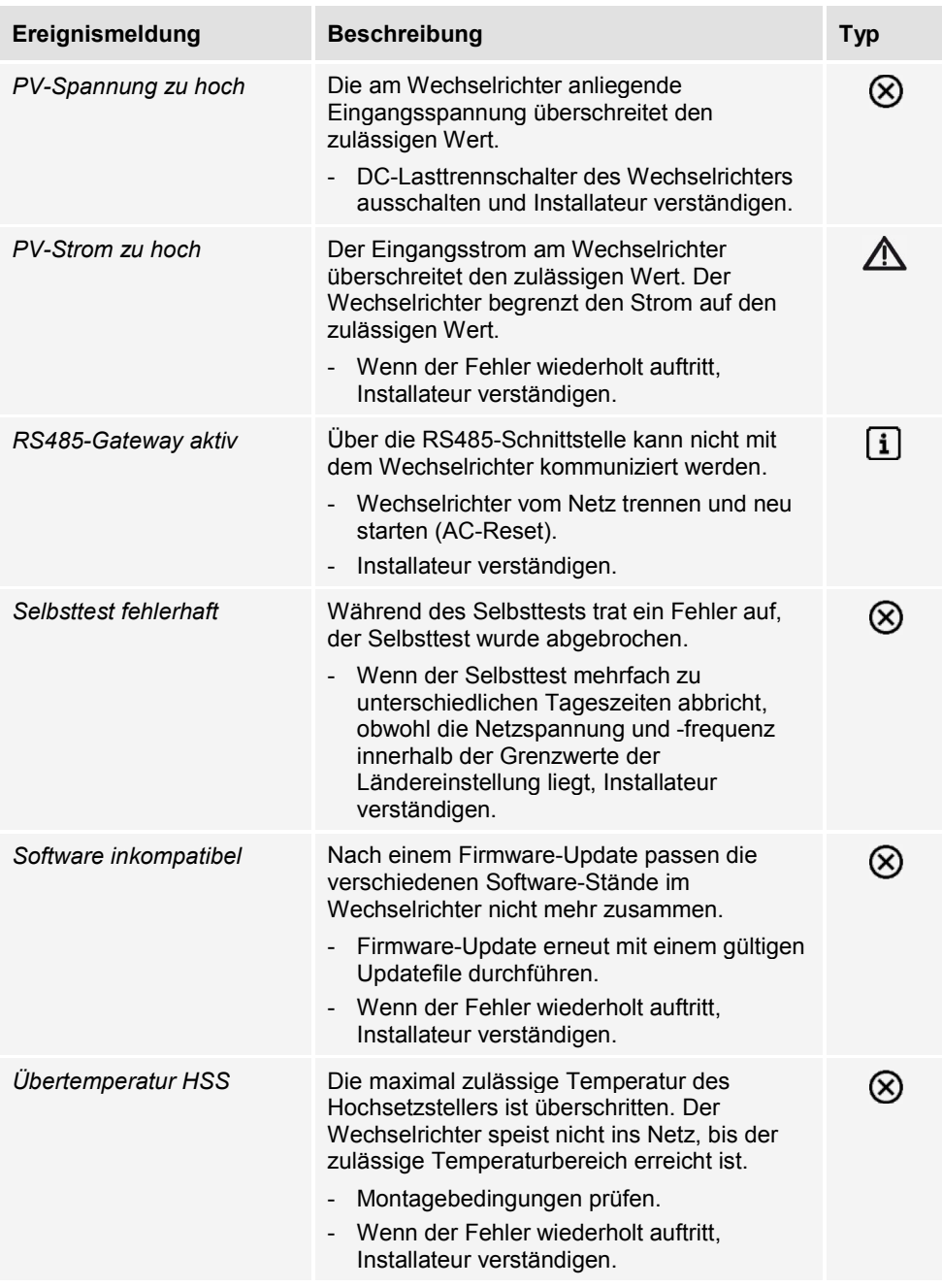

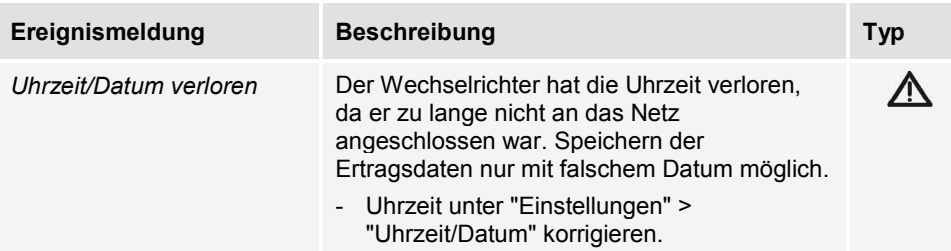

### <span id="page-55-0"></span>**10 Wartung und Pflege**

### <span id="page-55-1"></span>**10.1 Wartung**

Der Wechselrichter ist wartungsfrei.

### <span id="page-55-2"></span>**10.2 Pflege**

Die Pflege des Wechselrichters beschränkt sich auf folgende Maßnahmen:

- Staub entfernen
- Reinigen

### <span id="page-55-3"></span>**10.2.1 Staub entfernen**

Staub mit maximal 2 bar Druckluft von den Kühlrippen an Vorder- und Rückseite des Geräts entfernen.

# <span id="page-55-4"></span>**10.2.2 Reinigen**

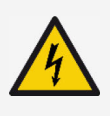

**GEFAHR**

Elektrische Spannung.

Es besteht Lebensgefahr durch Stromschlag.

► Gerät nur mit nebelfeuchtem Tuch reinigen.

#### **Leichte Verschmutzung:**

Oberfläche des Wechselrichters mit nebelfeuchtem Tuch reinigen (klares Wasser verwenden).

#### **Stärkere Verschmutzung:**

- 1. Oberfläche des Wechselrichters mit einem nebelfeuchten Tuch reinigen. Zusätzlich ein Reinigungsmittel ohne Lösungs- oder Desinfektionsmittel verwenden, das frei ist von körnigen oder scharfkantigen Substanzen.
- 2. Reinigungsmittelreste entfernen.

# <span id="page-56-0"></span>**11 Entsorgung**

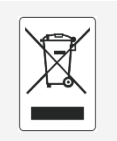

- ► Den Wechselrichter nicht im Hausmüll entsorgen.
- ► Den Wechselrichter zurück an den Steca-Kundenservice senden mit dem Hinweis: "Zur Entsorgung".
- ► Die Verpackung des Geräts besteht aus recyclebarem Material.

# <span id="page-56-1"></span>**12 Technische Daten**

Die Werte in den technischen Daten wurden bei einer Temperatur von 25 °C (77 °F) ermittelt.

# <span id="page-56-2"></span>**12.1 StecaGrid 1511, 2011, 2511, 3011 und 3611**

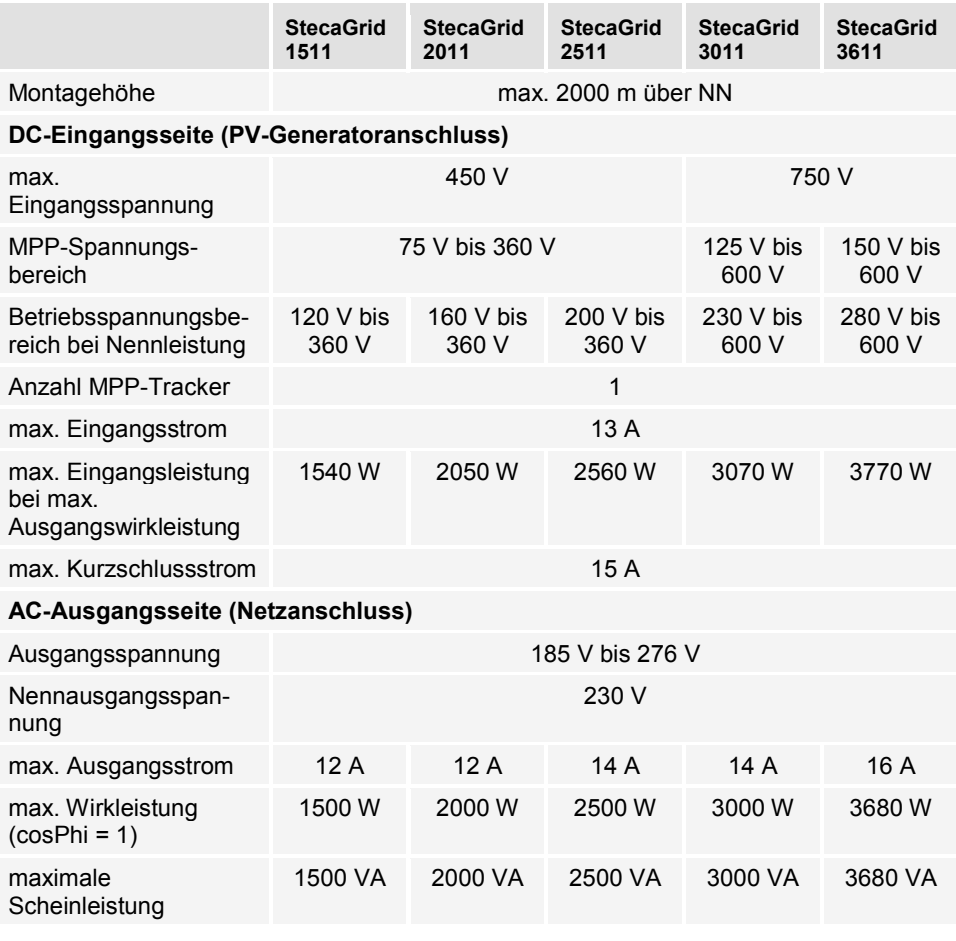

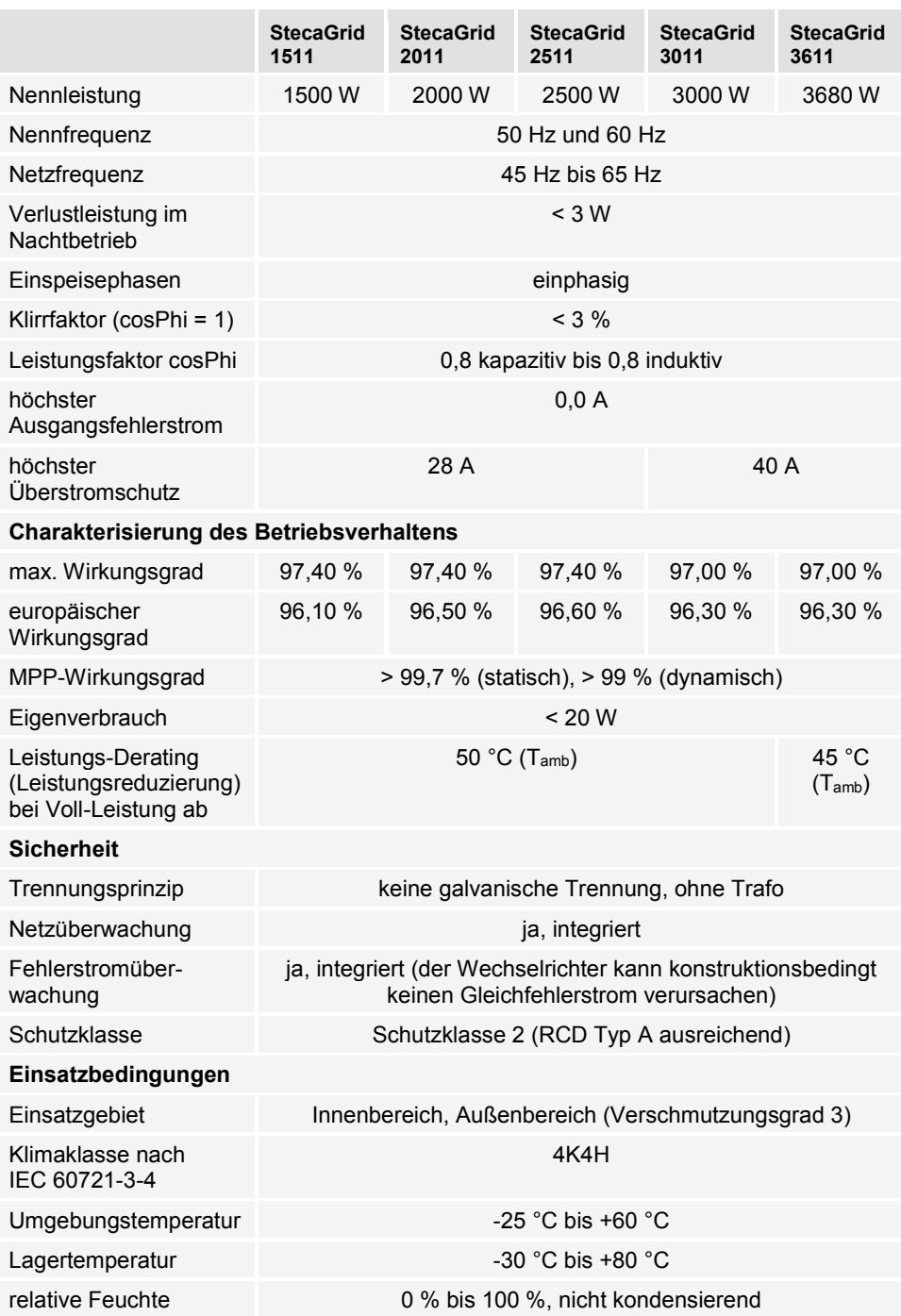

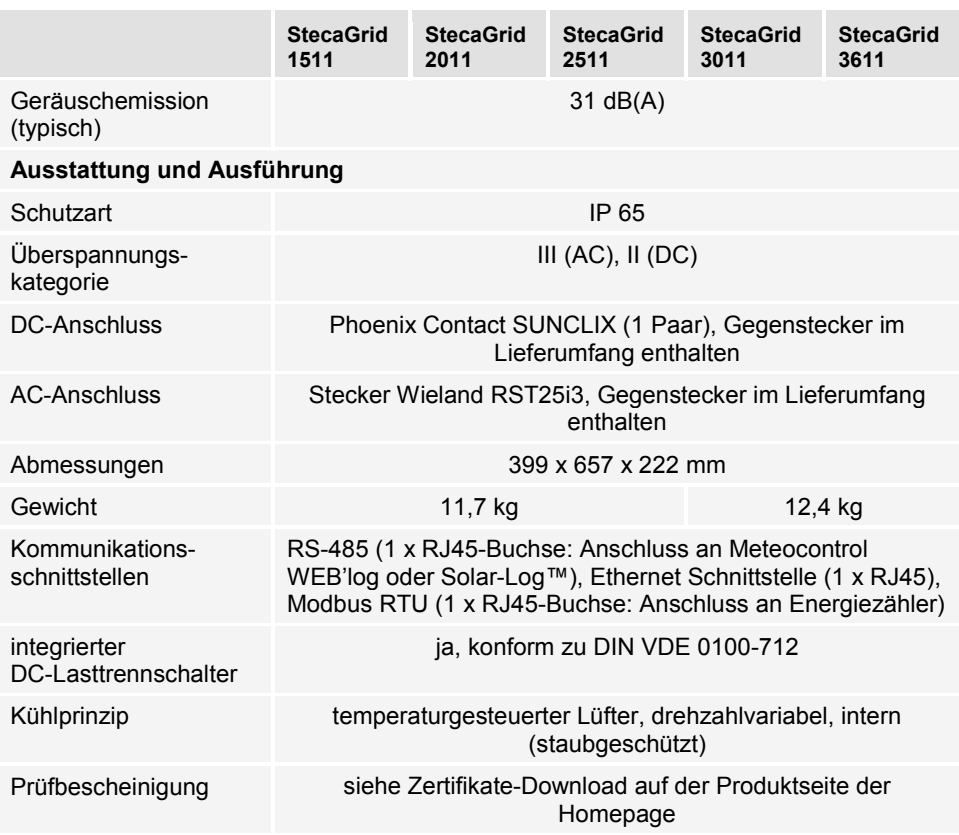

# <span id="page-59-0"></span>**12.2 StecaGrid 3011\_2, 3611\_2 und 4611\_2**

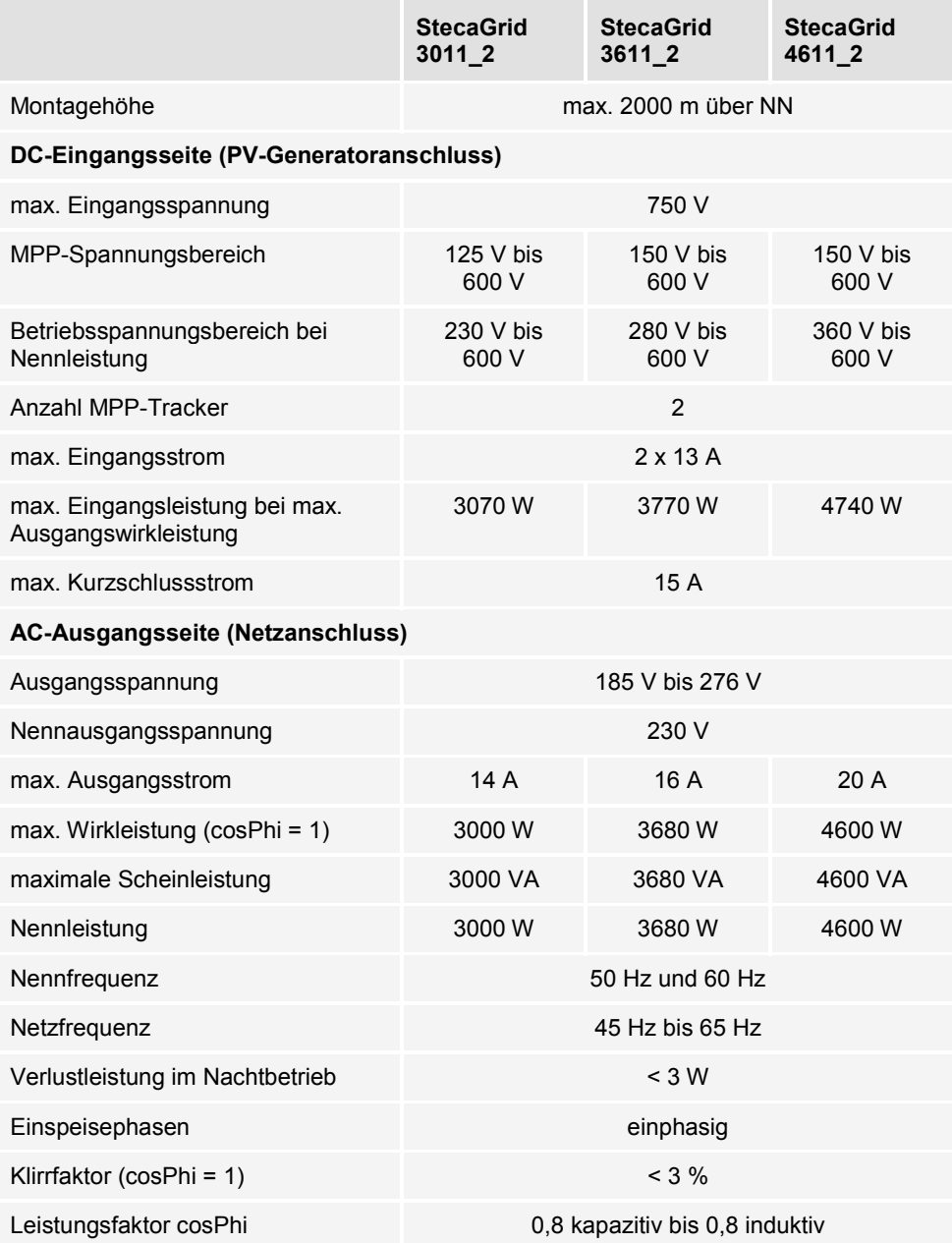

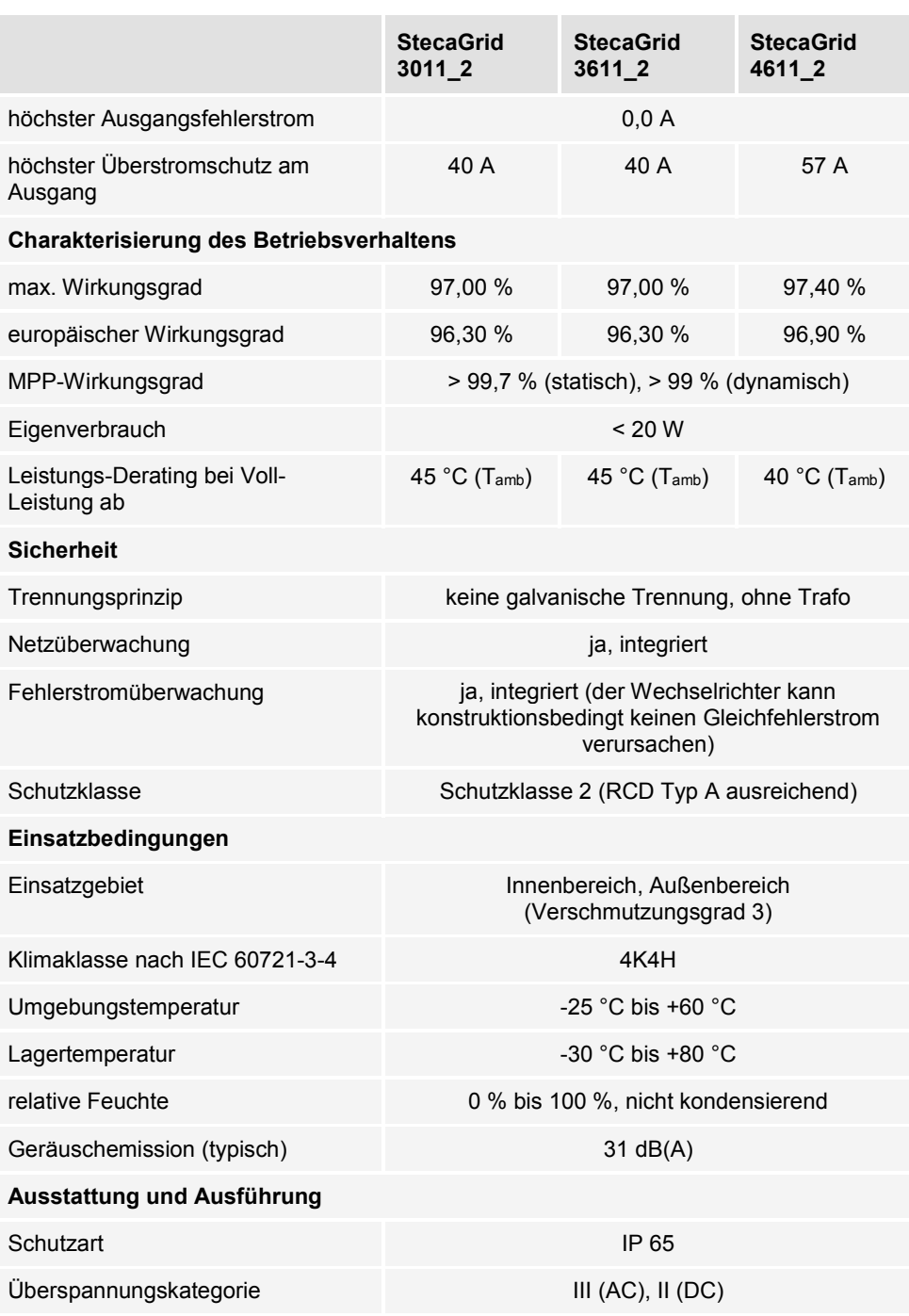

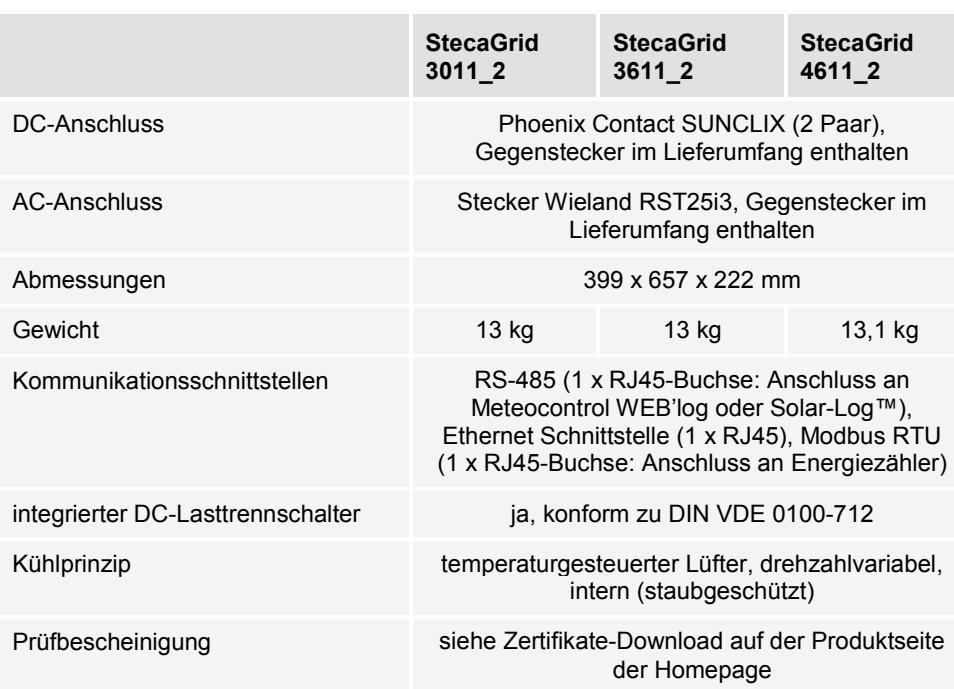

### <span id="page-61-0"></span>**13 Ländertabelle**

Das Einsatzland stellt der Installateur bei der Installation des Geräts ein. Je nach eingestelltem Einsatzland variieren die länderspezifischen Netzparameter.

Aufgrund gesetzlicher Vorgaben können sich die länderspezifischen Werte kurzfristig ändern. Informationen über die aktuellen Netzparameter der Einsatzländer stehen auf der Steca-Homepage im Downloadbereich zur Verfügung.

# <span id="page-61-1"></span>**14 Haftung, Gewährleistung, Garantie**

Die Bedingungen für das Gerät stehen auf der Steca-Homepage als Download zur Verfügung: [http://www.steca.com/pv-grid/warranties.](http://www.steca.com/pv-grid/warranties)

# <span id="page-61-2"></span>**15 Kontakt**

Bei Reklamationen und Störungen nehmen Sie bitte Verbindung mit Ihrem lokalen Händler auf, bei dem Sie das Produkt gekauft haben. Dieser wird Ihnen in allen Belangen weiterhelfen.

Kontakt in Europa:

Steca Elektronik GmbH Mammostraße 1 87700 Memmingen **Deutschland** 

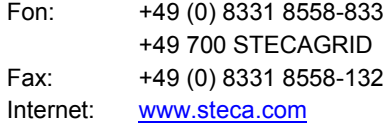

# <span id="page-62-0"></span>**16 Anhang**

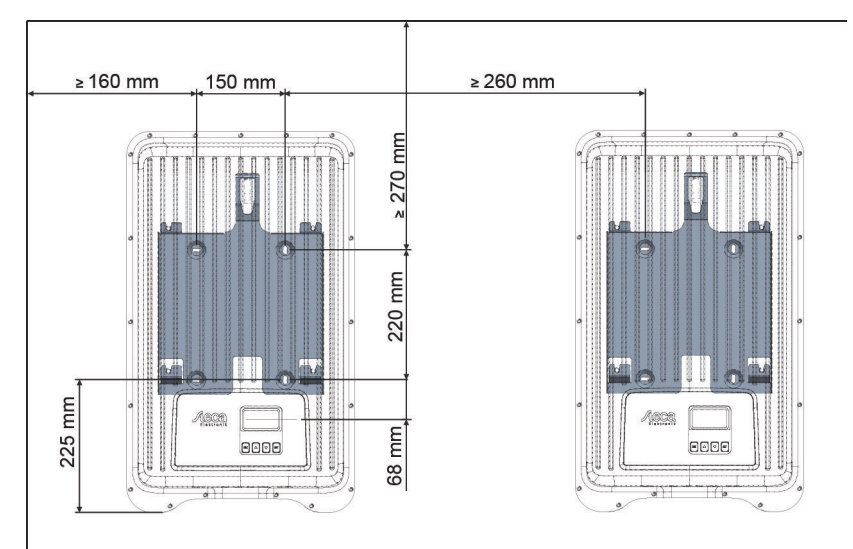

### <span id="page-62-1"></span>**16.1 Bohrmaßzeichnung für Wandbefestigung**

Steca Elektronik GmbH Mammostraße 1 87700 Memmingen Germany T +49 -(0)8331 -8558 - 0 F +49 -(0)8331 -8558 -13 1

### [www.steca.de](http://www.steca.de/) 763.134